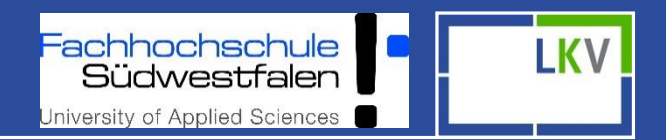

# Kurzanleitung Fokus 2.0 und Fokus Mobil

Krefeld

Nicole Tücking Miriam Kramer Larissa Verfürth

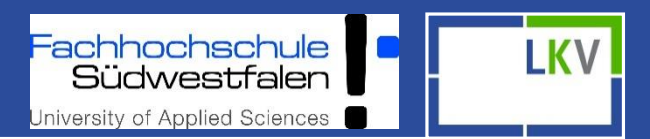

- $\triangleright$  Das Fokus Paket biete den Mitgliedern des Landeskontrollverbandes ein digitales Herdenmanagement
- PC-Version und App bilden ein umfassendes Management-Tool mit zahlreichen Eingabe- und Auswertungsmöglichkeiten
- Direkte Synchronisation von Web Anwendung und App
- Zielgrößen können betriebsindividuell eingestellt werden
- Mit der Smartphone App Fokus Mobil sind alle wichtigen Einzeltier- und Herdeninfos überall verfügbar

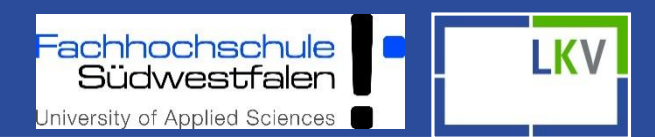

### • **Allgemeines**

– Alle Spalten lassen sich durch Mausklick auf- und absteigend sortieren

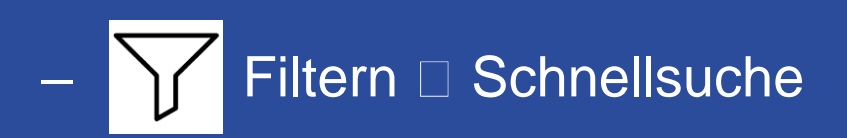

- $-$  Blaue Schrift  $\Box$  Verweis zum jeweiligen Tier
- Tabellen lassen sich in Excel exportieren "CSV"

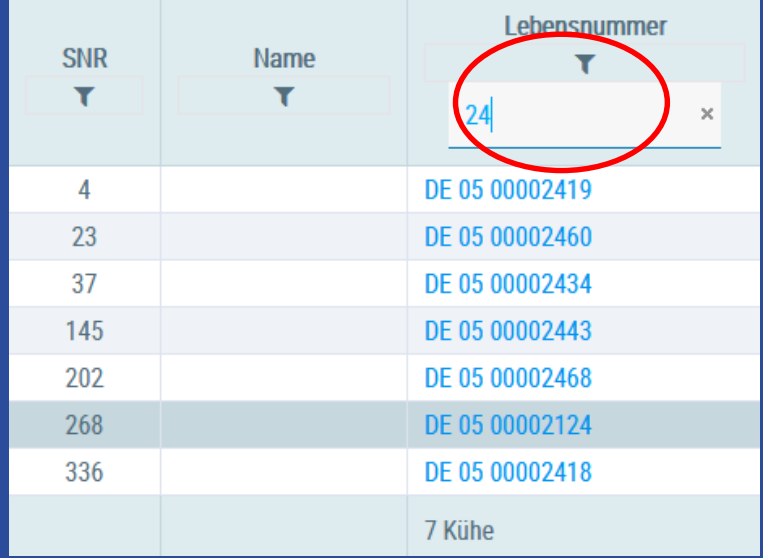

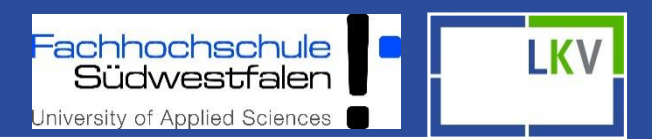

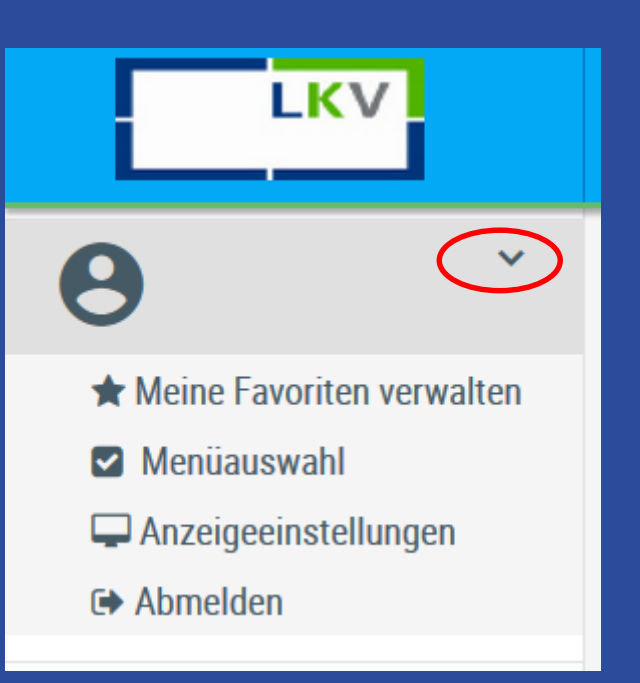

### **Schnellzugriffe**

- Favoritenseiten anlegen für schnelleren Zugriff (RE RAVOrit
- Verschiedene Ansichten einstellen
- Anzeigeeinstellungen bearbeiten
- Logout

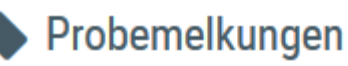

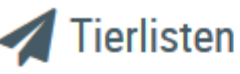

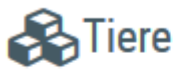

**EXECUTER** Dateneingabe

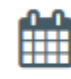

Aktionslisten

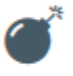

Auswertungen

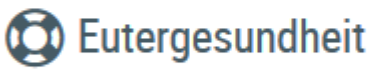

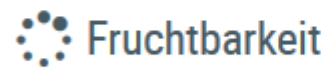

Stoffwechsel

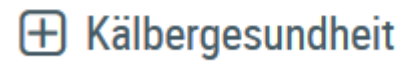

**Diagnosen** 

Einstellungen

- $\triangleright$  Auf der linken Seite befindet sich die Menünavigation
- **≻** Die Ansicht "Probemelkungen" ist standardmäßig als Startseite festgelegt
- Die Startseite kann unter "Einstellungen" geändert werden

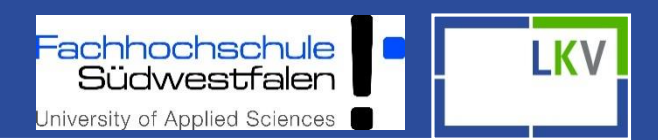

 $0<sub>0</sub>$ 

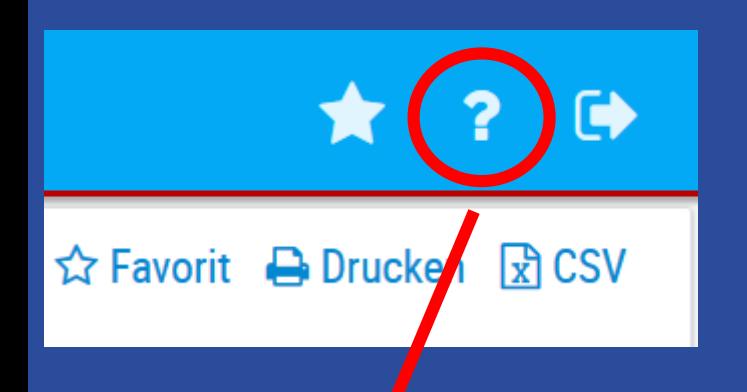

**Einleituna** 

Favoriten

- $\triangleright$  Hilfestellung
- Logout
- Favoriten definieren
- **≻ Seite Drucken**
- $\triangleright$  In Excel exportieren

#### **LKV-Herdenmanager**  $Suchan$

#### **Inhaltsverzeichnis**

- 2 Schulungsvideos
- ? Was ist neu!
- 2 Einleitung <sup>2</sup> Login
- **2** Grundfunktionen
- Systemeinstellungen
- Probemelkungen
- Tierlisten
- **◆ Tiere**
- Dateneingabe
- Aktionslisten
- Auswertungen
- **E** Fleischleistungen
- Eutergesundheit
- Fruchtbarkeit
- Stoffwechsel
- **Kälbergesundheit**
- Diagnosen
- Einstellungen

Der LKV-Herdenmanager ermöglicht es Landwirten, welche Mitglied eines Landeskontrollverbandes (LKV) sind, verschiedene Datenabfragen direkt aus dem Rinderdatenverbund (RDV) selbst durchzuführen.

Betriebe mit Eigenbestandsbesamung sowie Eigen- und Vereinsstierhalter bietet der LKV-Herdenmanager die Möglichkeit durchgeführten Besamungen zu erfassen.

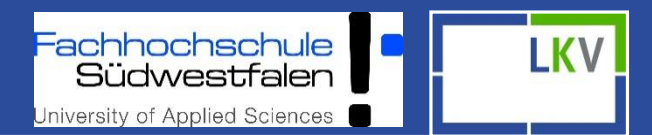

#### **Probemelkungen**

- Welche Informationen bekomme ich aus der letzten MLP Kontrolle?
- Gesamtübersicht der Kontrollen (365 Tage/ Kontrolljahr)
- Betriebsvergleich in verschiedenen Zeiträumen
- Grafiken von Inhaltsstoffen

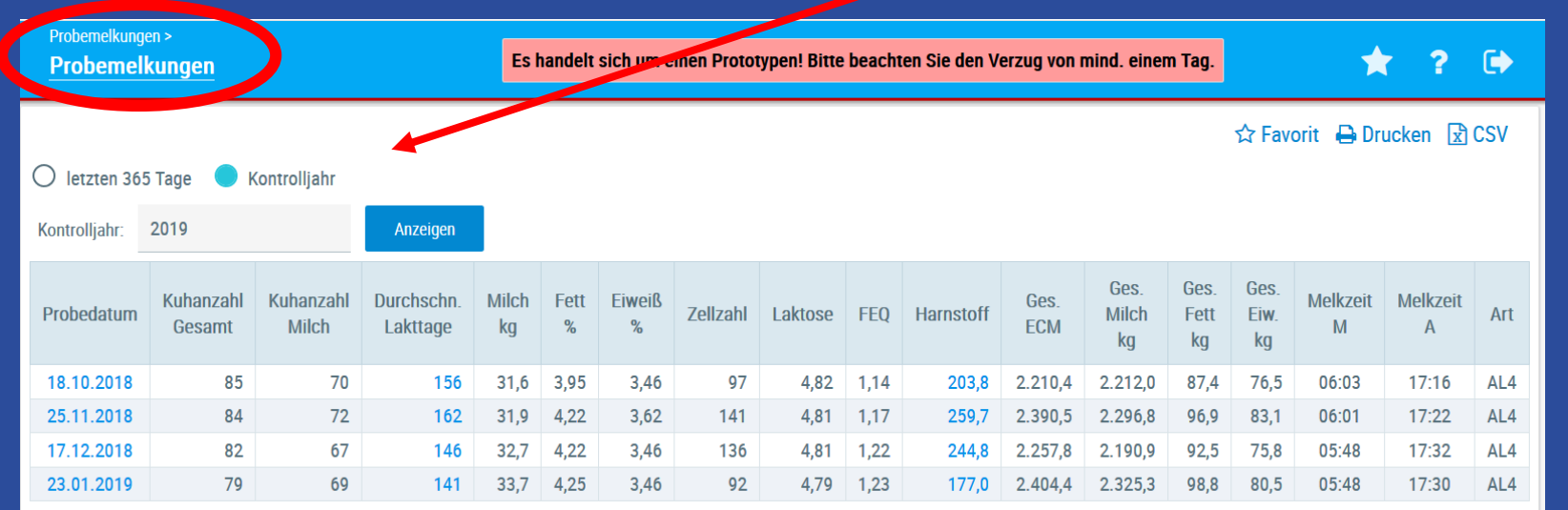

Fachhochschule<br>Südwestfalen University of Applied Sciences

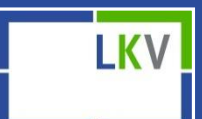

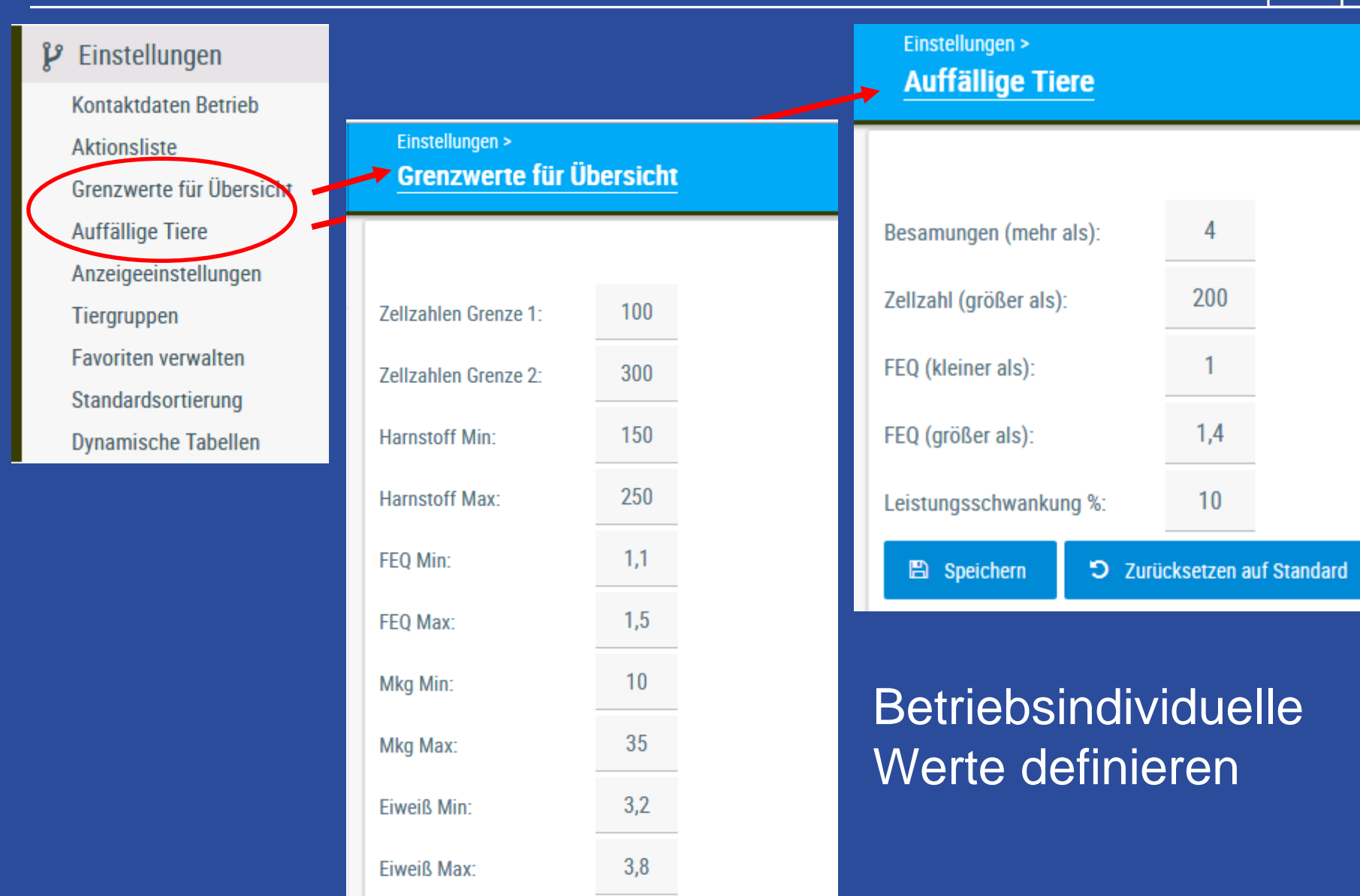

E Speichern

5 Zurücksetzen auf Standard

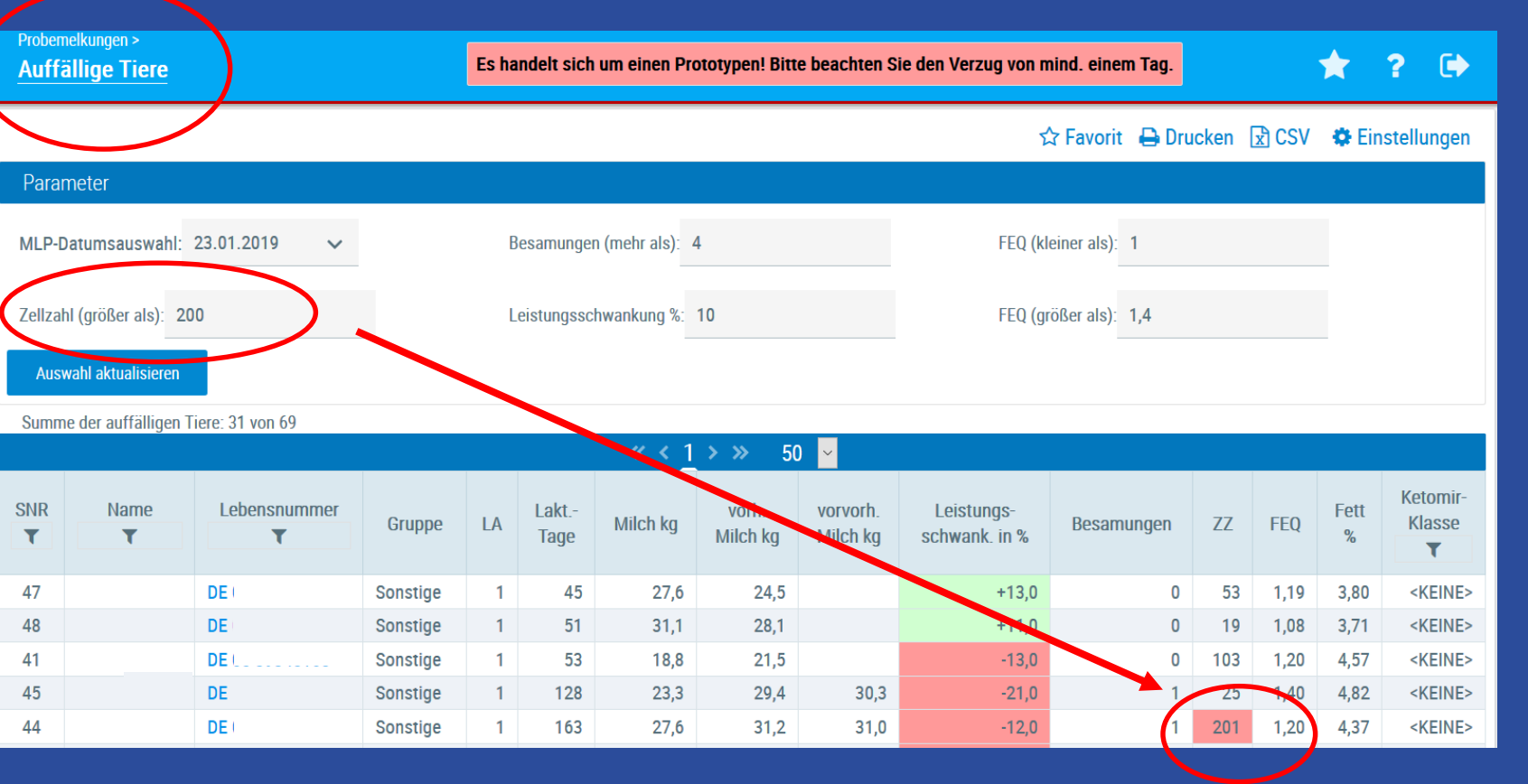

Auswahl einer MLP- Kontrolle des letzten Jahres

- Parameter können betriebsindividuell gestaltet werden
- $\triangleright$  Positive Abweichungen sind grün markiert, negative rot

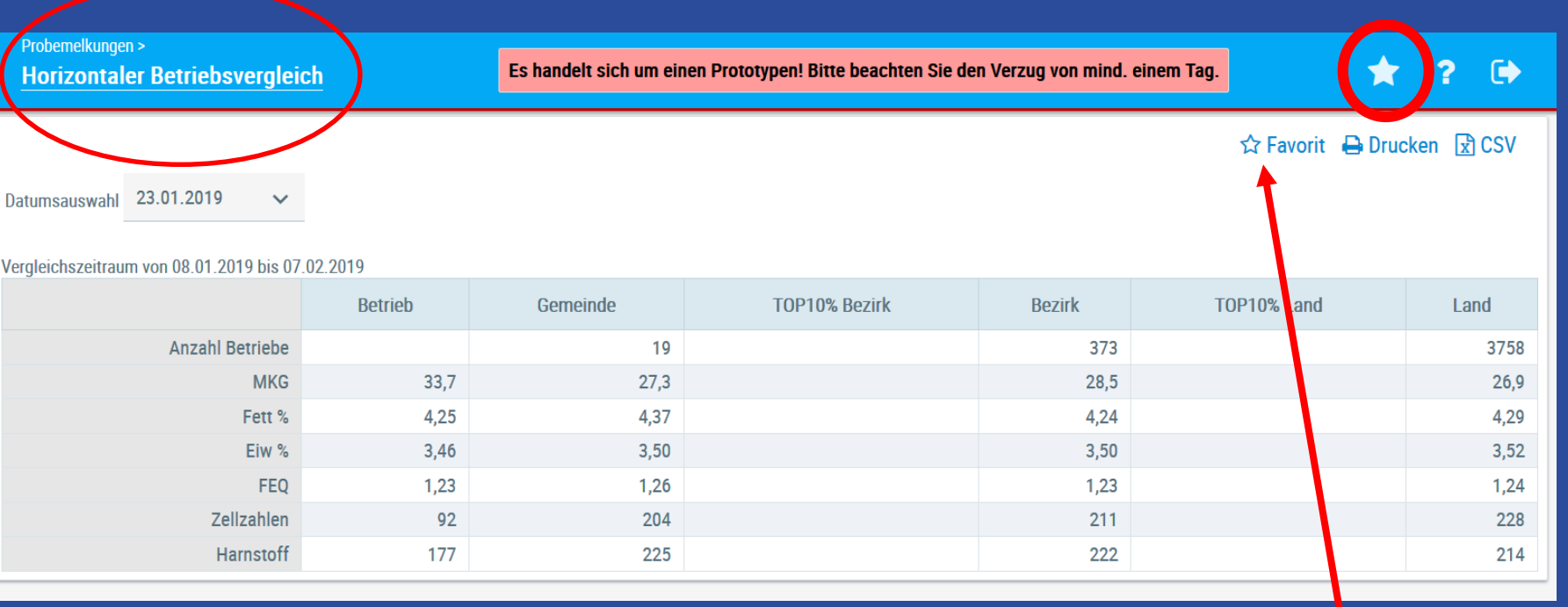

Wo steht mein Betrieb im Vergleich zu Anderen am jeweiligen Probenahmedatum? Gemeinde: z.B. Kalkar Bezirk: z.B. Kleve Land: NRW

Es besteht die Möglichkeit, Seiten zu favorisieren, sodass man diese einfach über den "Stern" findet

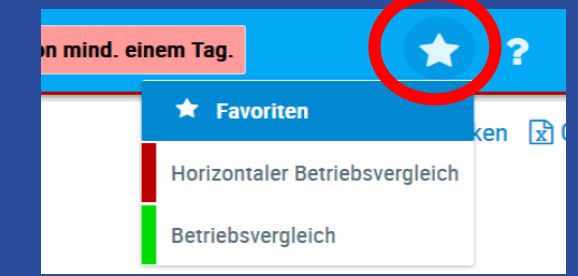

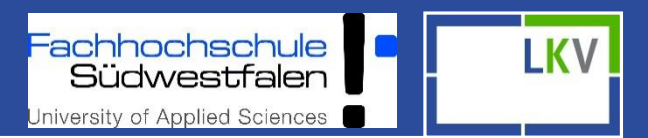

#### **Tiere**

- Welche Informationen bekomme ich über die Einzeltiere?
- Tierlisten: Abgänge und aktive Tiere (Zeitraum)
- Tiere: alle Tiere, die aktuell im Bestand sind

#### • Tierinformationen:

- Abstammung
- Kontrollergebnisse
- Belegungen
- Kalbungen
- Gesundheitsdaten
- Aktionen und Beobachtungen können hier selbst erfasst werden
	- Alles, was man selbst einträgt, kann auch eigenständig wieder gelöscht werden

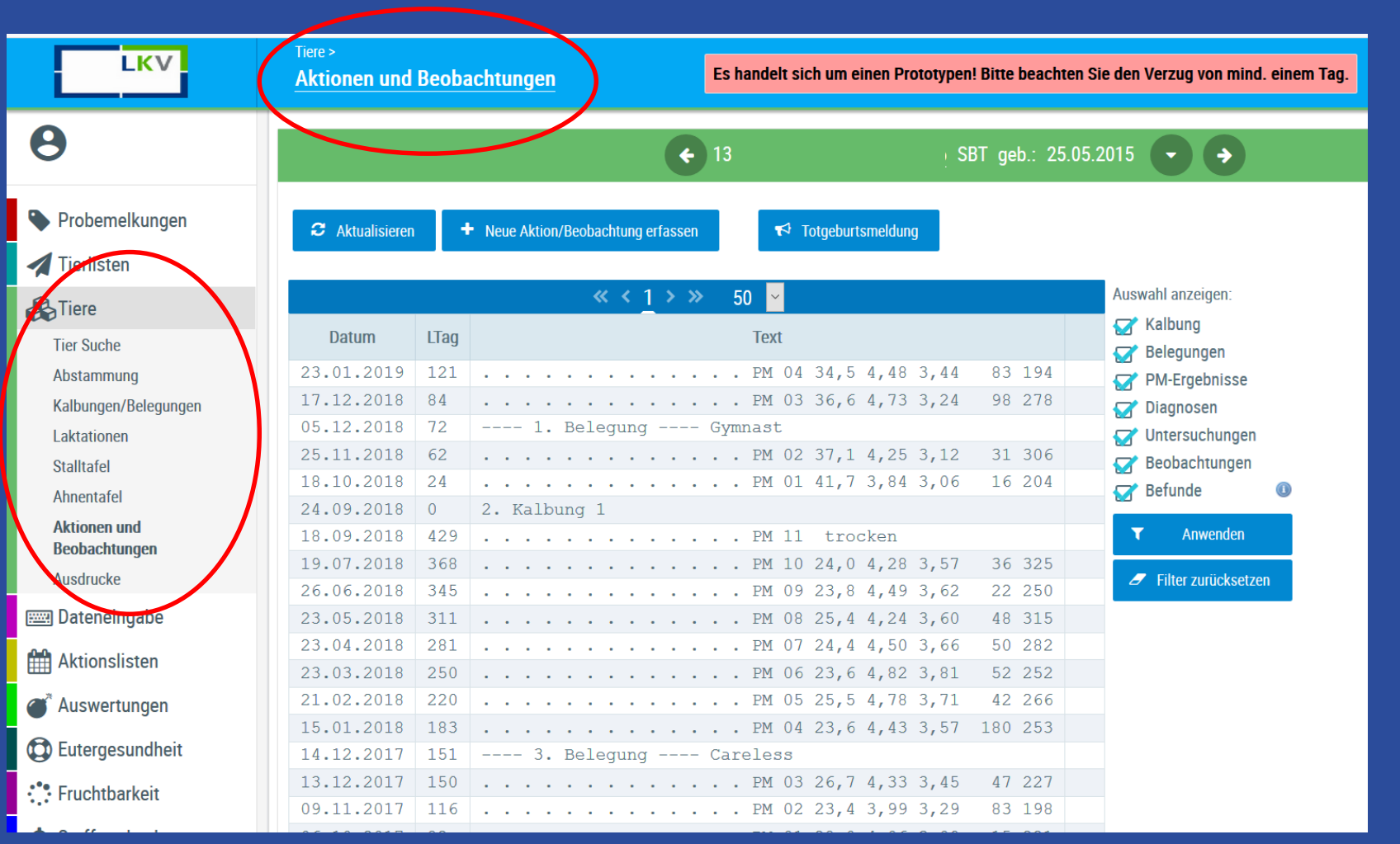

Totgeburtsmeldung direkt über Dateneingabe oder über Einzeltier möglich

- Alle Aktionen vom ausgewählten Tier auf einen Blick (Filterauswahl)
- Aktionen und Beobachtungen selbst erfassen

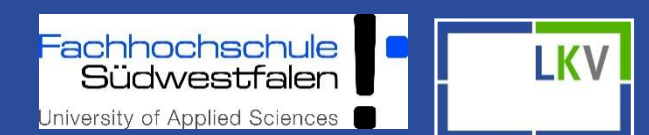

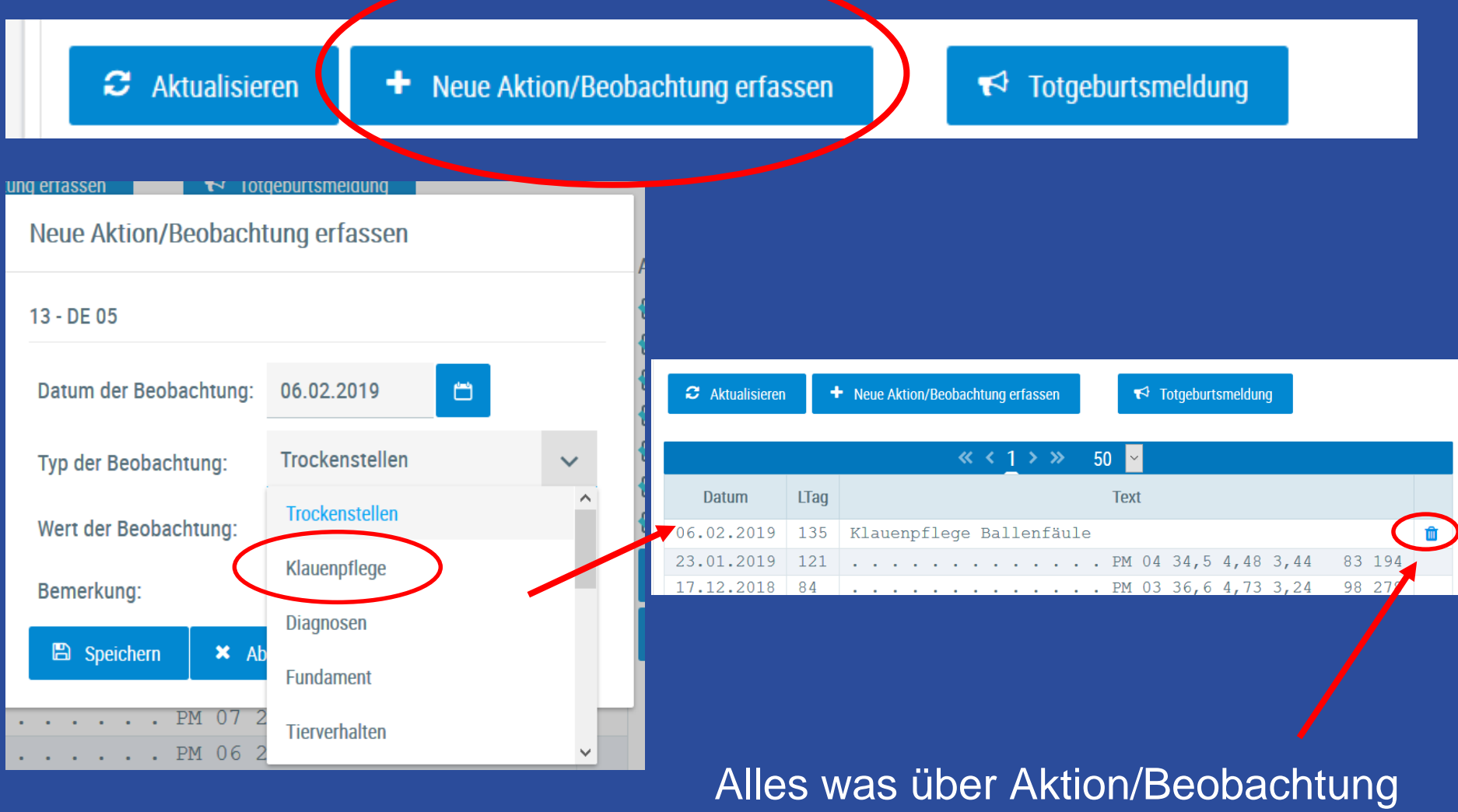

selbst eingeben wurde, kann eigenständig wieder gelöscht werden

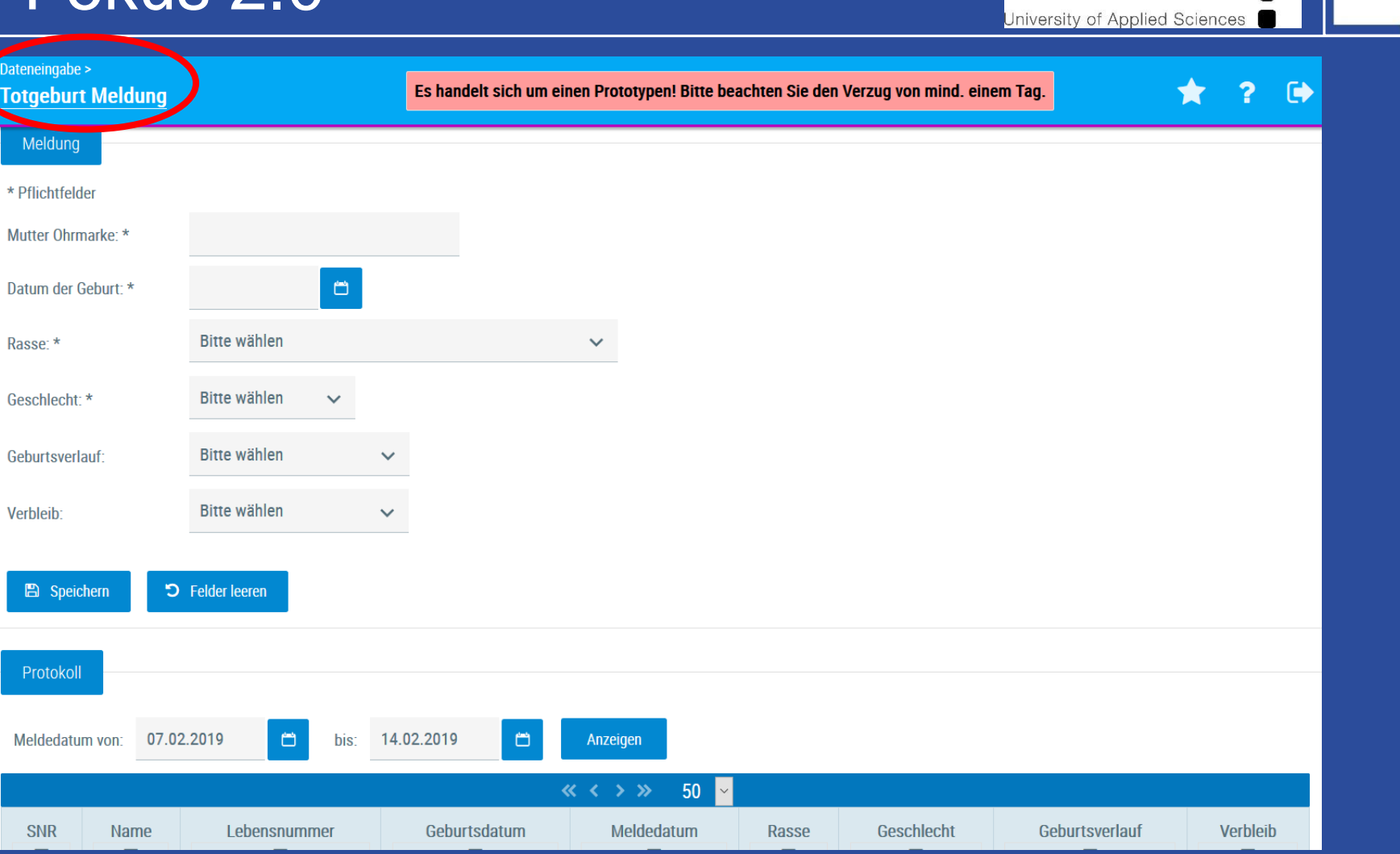

Fachhochschule

Südwestfalen

**LKV** 

- Totgeburten einfach und schnell selbst eingeben, damit die Laktation berechnet werden kann
- Meldungsübersicht

![](_page_14_Picture_1.jpeg)

![](_page_14_Figure_2.jpeg)

 HIT-Meldungen können schnell und einfach über Fokus 2.0 abgesetzt werden (Meldungsübersicht)

#### **Besamungen**

Eigenbestandsbesamungsmeldungen (EBB) über Fokus 2.0 und Fokus mobil EBB bitte im MLP Büro unter 02151 4111 250 melden und die Besamungsnummer angeben Nach Freischaltung können die EBB selbst angeben werden Besamungen werden hinterlegt und von der Besamungsorganisation geprüft

achhochschule<br>Südwestfalen LKV University of Applied Sciences

### **Bedeckungen Erfassen:**

![](_page_16_Picture_30.jpeg)

**▶ Bedeckungszeitraum angeben**  Gemeldeten Deckbullen auswählen ▶ Bedeckungs-Historie

achhochschule Südwestfalen iversity of Applied Sciences

### **Eigenbestandsbesamungen erfassen:**

![](_page_17_Picture_32.jpeg)

 Zuständige Besamungsstation auswählen Bullen die das letzte Jahr eingesetzt wurden, werden automatisch vorgeschlagen **► EBB sind direkt beim LKV hinterlegt** 

![](_page_18_Picture_2.jpeg)

#### Aktionslisten

**Brunstrad** zur 1. Besamung Brunstbeobachtung zur Trächtigkeitskontrolle mit Tr. Untersuch. Ergebnis zum Trockenstellen zum Kalben Aktionsliste Jungtiere **Alle Tiere Druckauswahl** 

![](_page_18_Picture_47.jpeg)

#### **Auswertungen**

• Jahresabschlüsse  $\triangleright$  Betriebsvergleich der letzten 5 Jahre

### • Leistungen/Abgang

- Lebensleistungsübersicht
- Abgänge und deren Ursachen

![](_page_19_Picture_61.jpeg)

![](_page_19_Picture_62.jpeg)

بأربقه أمراء والفواج  $D$  and  $\Gamma$ 

![](_page_20_Picture_0.jpeg)

![](_page_20_Picture_1.jpeg)

#### **Auswertungen**

### **Diagnosen**: Aktionen und Beobachtungen auf Betriebsebene und Beobachtungstyp

![](_page_20_Picture_27.jpeg)

Hier finden sie tabellarisch alle Aktionen und Beobachtungen die Sie selbst in Fokus 2.0 als auch in Fokus Mobil eingetragen haben

![](_page_21_Figure_1.jpeg)

P Einstellungen

![](_page_21_Picture_102.jpeg)

 Grafische und **Tabellarische** Darstellung der eingegebenen Gesundheitsdaten in einem definierten **Zeitraum**  $\triangleright$  Kategorisierte Auflistung der angegebenen Beobachtungen und **Diagnosen** ▶ Direkter Wechsel in die Einzeltierebene

**Fachhochschule** 

Südwestfalen University of Applied Sciences LKV

möglich

![](_page_22_Picture_1.jpeg)

#### **Eutergesundheit**

### ▶ Kennzahlen zur Überwachung der Eutergesundheit auf Herdenebene

![](_page_22_Figure_4.jpeg)

![](_page_23_Picture_15.jpeg)

5. Erstlaktierenden Mastitisrate

![](_page_24_Picture_1.jpeg)

**Fachhochschule** I KV Südwestfalen University of Applied Sciences

![](_page_25_Picture_0.jpeg)

# Die App "Fokus Mobil"

![](_page_26_Picture_1.jpeg)

### • **Tierauswahl**

- Sortieren und Filtern
- Tierinfo (Abstammung und Leistung)
- Tierdetails
	- Tierübersicht (MLP, Kalbungen, Besamungen, etc.)
	- Gesundheitsdaten erfassen
	- Termine erfassen
- Eingabewege sowohl über Einzeltier- als auch über **Herdenebene**

![](_page_26_Picture_10.jpeg)

**Fokus Mobil** 

![](_page_27_Picture_1.jpeg)

![](_page_27_Figure_2.jpeg)

![](_page_27_Figure_3.jpeg)

![](_page_27_Picture_4.jpeg)

#### Tierauswahl

Einzeltierdaten ansehen und bearbeiten

#### Einstellungen

![](_page_27_Picture_8.jpeg)

i

 $\frac{1}{\vert \mathbf{x} \vert}$ 

Einstellungen an dieser App vornehmen

#### Info

Impressum und Informationen zu dieser App einsehen

Aktionslisten – betriebsindividuell gestaltbar in Fokus 2.0 unter Einstellungen  $\Box$  Aktionslisten

Einzeltierebene: MLP Ergebnisse, Abstammung, Aktionen und Beobachtungen und weitere Einzeltierdaten

Fehlerbericht -Dokumentation zur App- Verbesserung

Impressum: LKV und Plandata

achhochschule<br>Südwestfalen LKV University of Applied Sciences

![](_page_28_Figure_2.jpeg)

 $\mathbf{:=}$ 

**MUTTER** 

Direkter Wechsel im Tier zwischen Detail und Info möglich

LKV

Fachhochschule

Südwestfalen University of Applied Sciences

**MUTTER** Tierinfo der Mutter (über mehrere Generationen)

- Geburtsdatum, Alter in Monaten, **Geschlecht**
- Abstammung
- Letztes Kalb + Ohrmarke

 $\mathrel{\mathop:}=$ 

geb: 04.05.2015 45,1 Mo. W

**Tierinfo** 

V: Album M: 208 Rexita MV: Atom

Gek: 05.05.18 Kalb: DE

 $\leftarrow$ 

Sollk.: 30,06.19 Bel:22.09.18 T+ Epic

GZW: 119 MW: 115  $+683 - 0.03 + 24 - 0.01$  $+22$ MBK: 0 ZZ: 111 ND: 108

2 226 8.927 3,47 3,27 602 2/1 285 9.026 3,79 3,31 940  $HL: 1$  $9.026$  3,79 3,31 641  $GL:$ 17.953 3,63 3,29 1243

|<br>| Fachhochschule<br>| Südwestfalen **LKV** University of Applied Sciences

![](_page_30_Picture_40.jpeg)

![](_page_31_Picture_1.jpeg)

![](_page_31_Picture_29.jpeg)

 Laktationen einzeln auswählbar

 Direkter Wechsel zu "Tierinfo"

![](_page_32_Picture_1.jpeg)

![](_page_32_Figure_2.jpeg)

### **-Fokus Mobil - A**

**Tierdetails** 

 $\leftarrow$ 

![](_page_33_Picture_142.jpeg)

Totgeburtsmeldungen • EBB (wenn freigeschaltet)

2. LAKTATION 17.12.18 PM 03 32,4 3,88 3,43 6 vor 46 Ta... 27.11.18 Trächtigkeitsuntersuchun vor 66 Ta. positiv 25.11.18 PM 02 35,5 3,85 3,40 6 vor 68 Ta... 18.10.18 PM 01 37,7 3,23 3,34 3 vor 106 T... 22.09.18 4. Bel DE 05 00002305 vor 132 T... 18.09.18 PM 11 39,0 3,42 3,16 5 vor 136 T... 02.09.18 3. Bel DE 05 00014070

vor 152 T...

Fachhochschule<br>Südwestfalen **LKV** University of Applied Sciences |

![](_page_34_Picture_17.jpeg)

 $\ddot{\textbf{r}}$ 

![](_page_34_Picture_18.jpeg)

University of Applied Sciences

achhochschule<br>Südwestfalen

![](_page_35_Figure_2.jpeg)

![](_page_35_Figure_3.jpeg)

![](_page_35_Picture_44.jpeg)
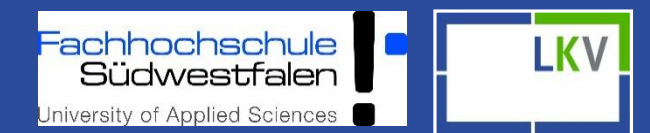

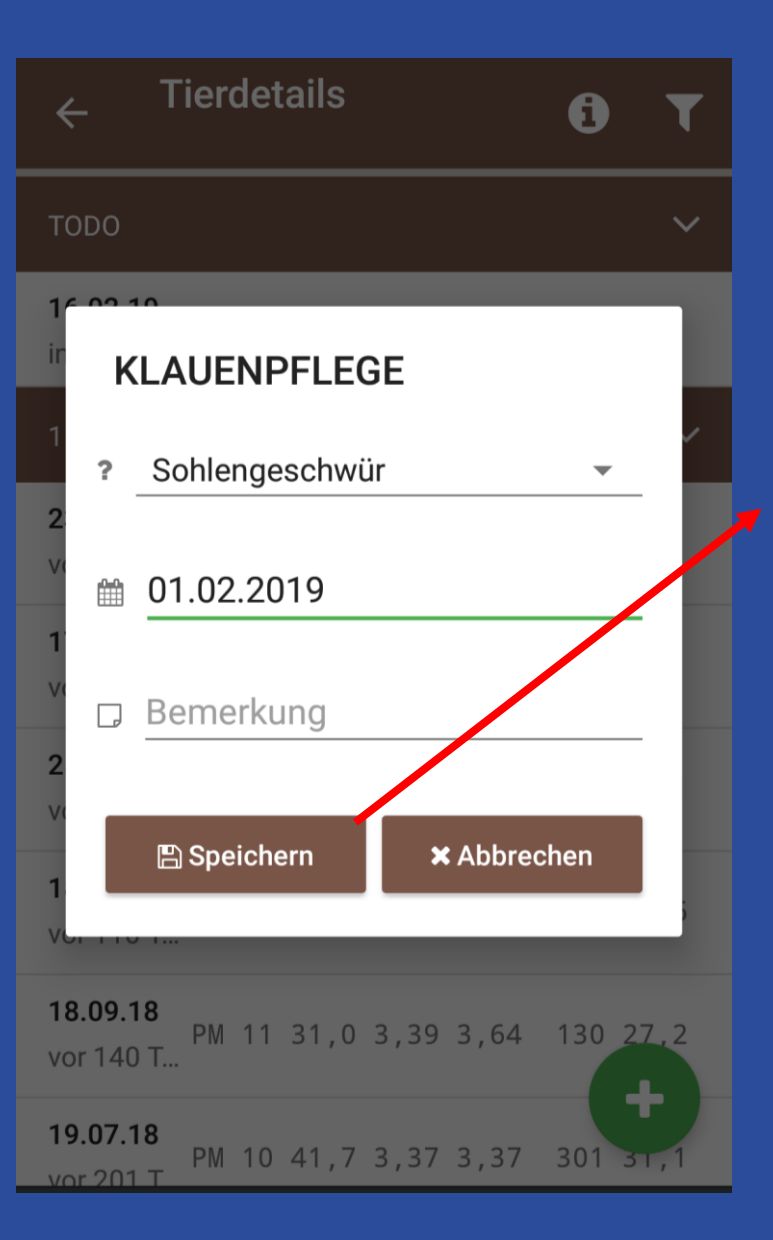

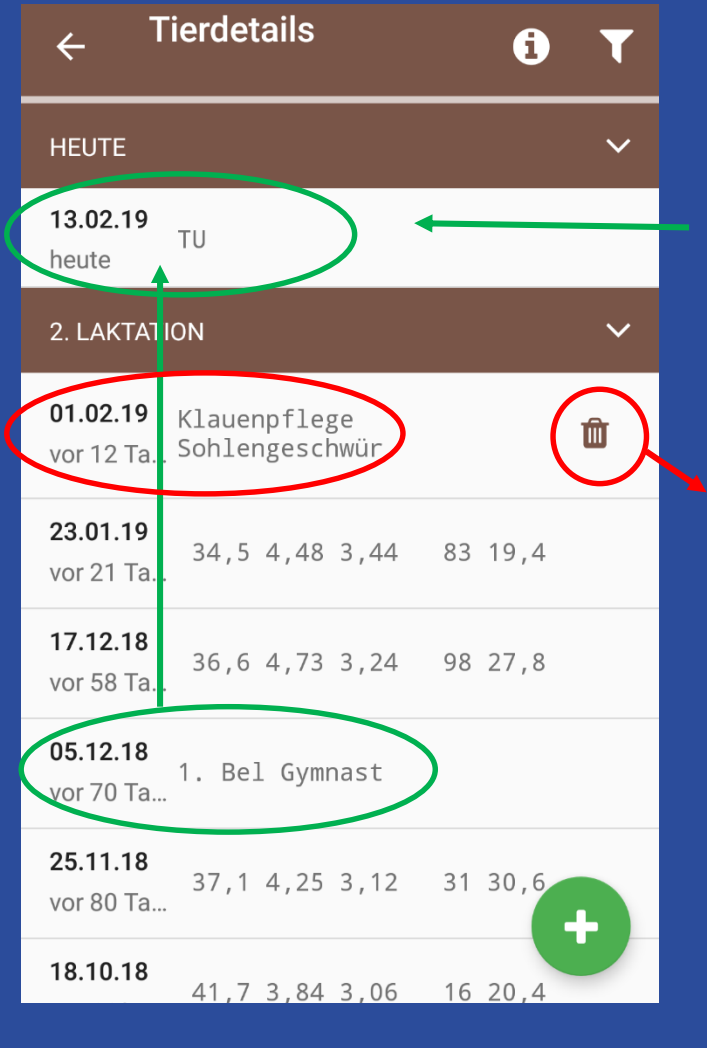

### Managementvorschlag

Alle selbst eingegebenen Aktionen können schnell und einfach gelöscht werden

|<br>| Fachhochschule<br>| Südwestfalen **LKV** University of Applied Sciences

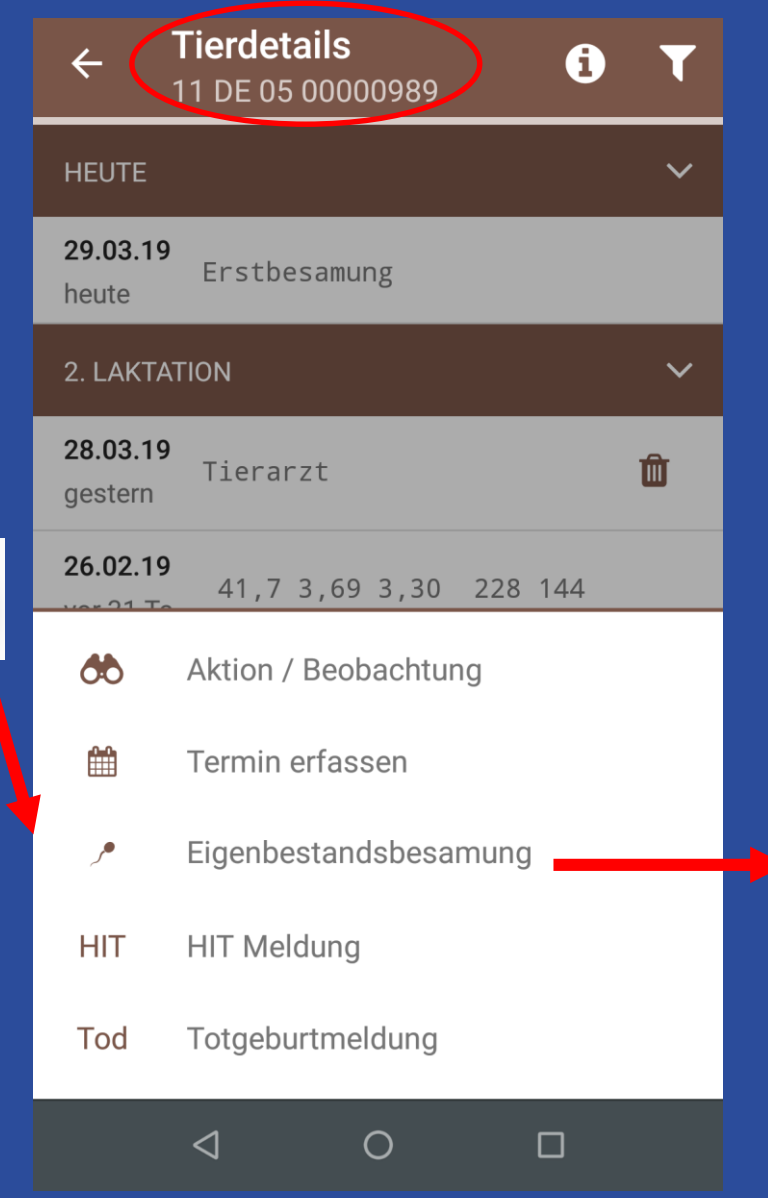

 $\ddot{\textbf{r}}$ 

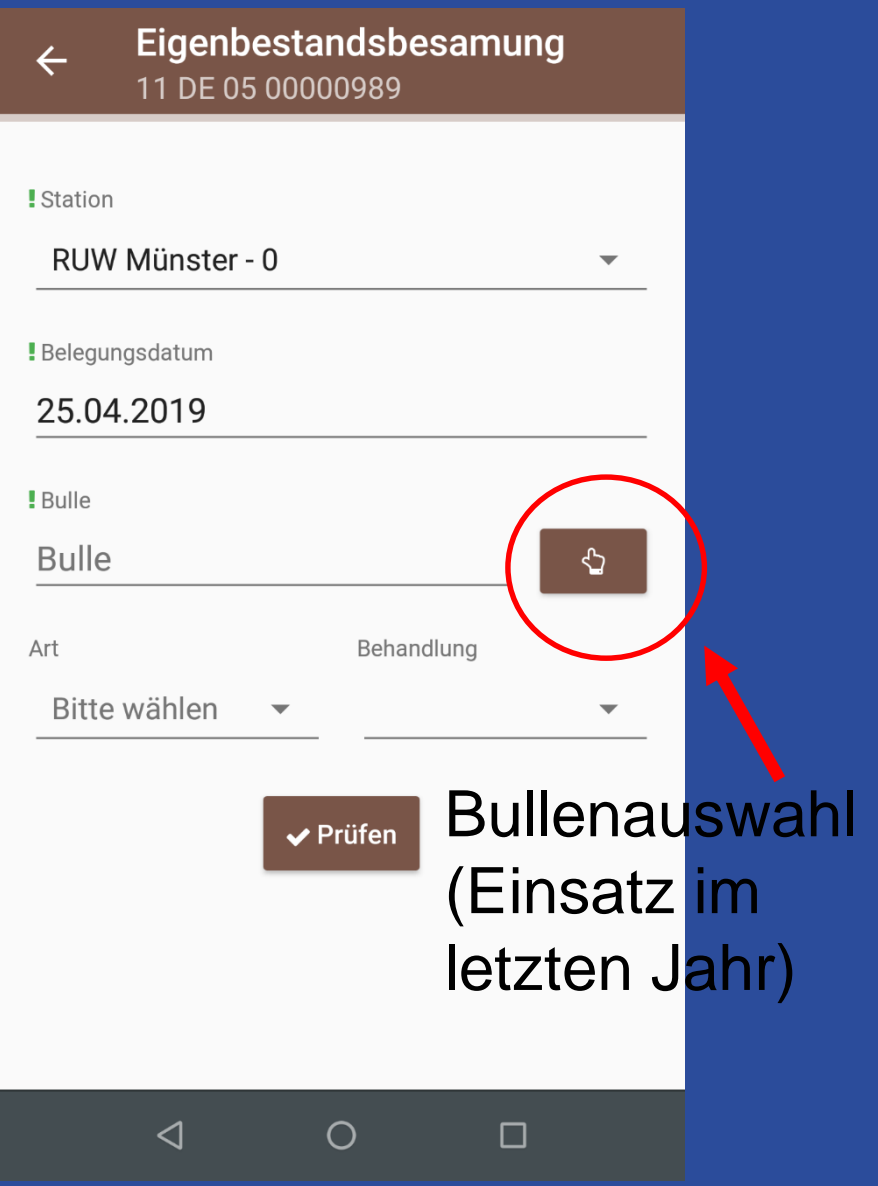

### • **Herdenmanagement**

- ≻ Tiere "wandern" von Kachel zu Kachel  $\triangleright$  Betriebsindividuelle Aktionslisten
- Einstellungen für die Aktionslisten können in Fokus 2.0 vorgenommen werden!

siversity of Applied Sciences

 Möglichkeit in die Tierdetails zu wechseln □ zwei Eingabewege für Aktionen und Beobachtungen

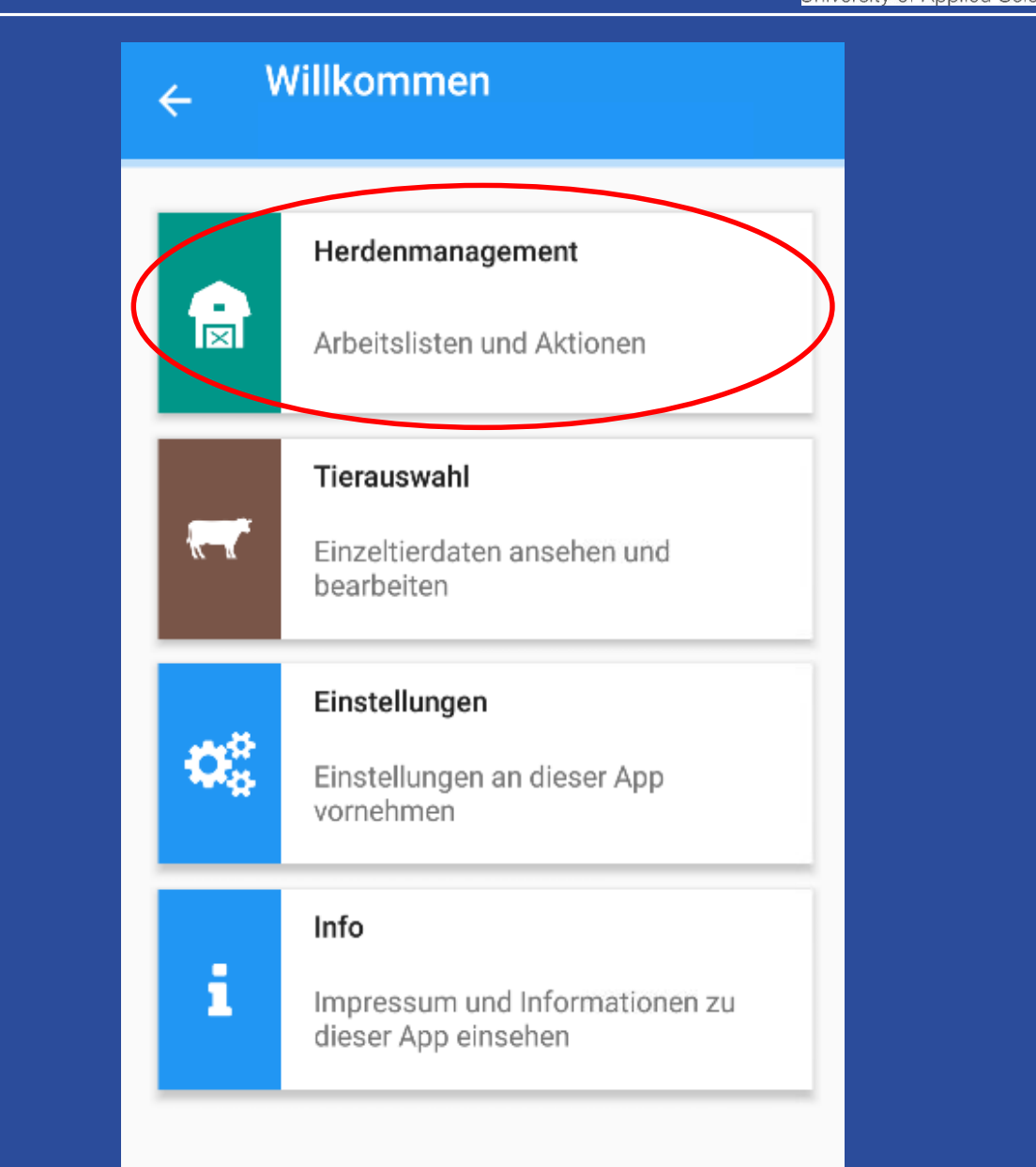

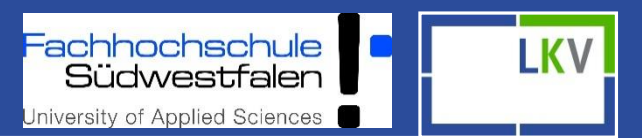

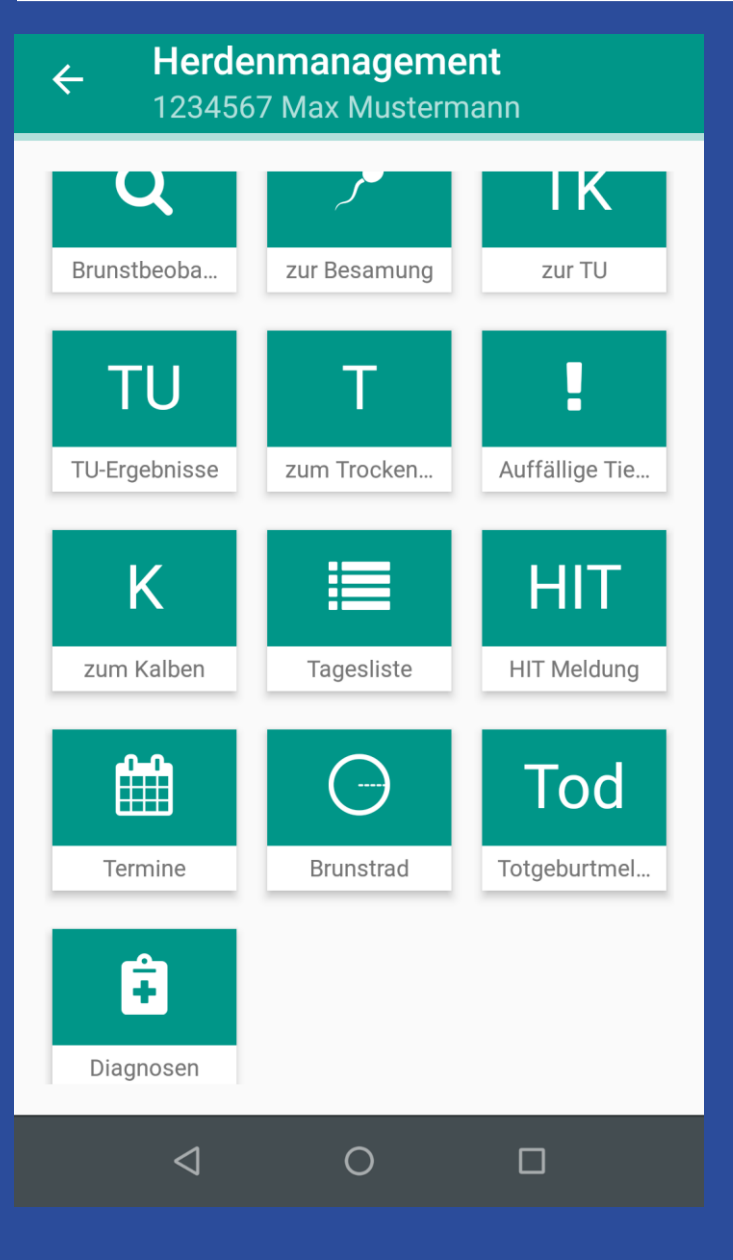

Übersicht auf Herdenbasis:

- $\triangleright$  Tiere in "Gruppen" aufgeteilt nach Lebens- bzw. Laktationsstadium
- $\triangleright$  Tagesaktuelle Datenbasis (außer "auffällige Tiere")
- $\triangleright$  Kacheln können beliebig angeordnet werden (gedrückt halten)
- $\triangleright$  Totgeburten
- $\triangleright$  HIT Meldungen
- Diagnosen (Übersicht der Tiere mit erfassten Beobachtungen/Diagnosen)

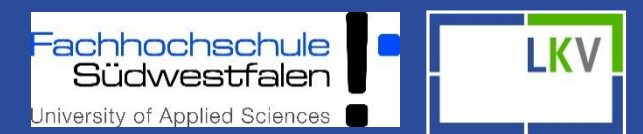

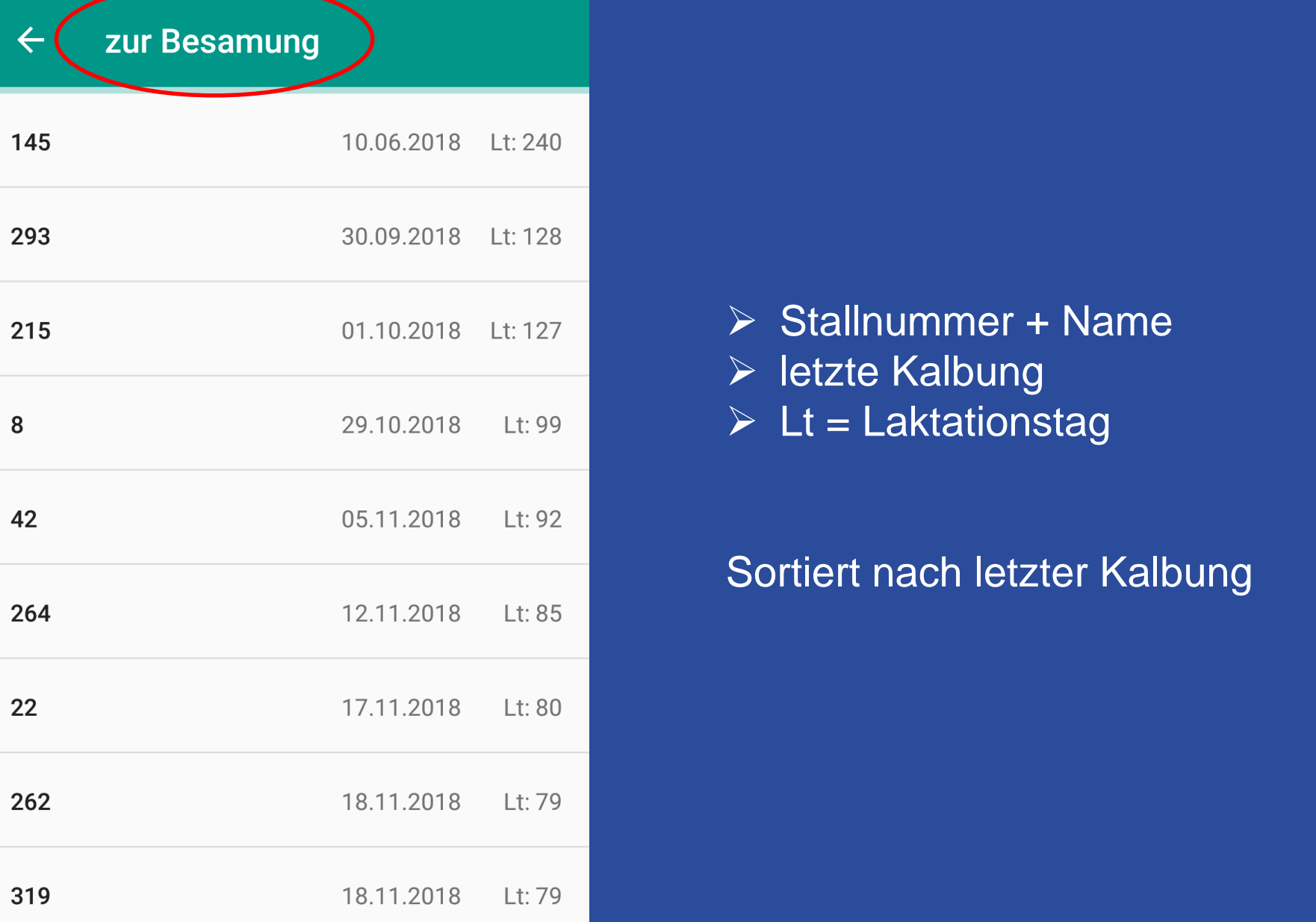

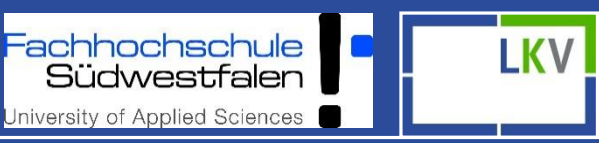

möglich)

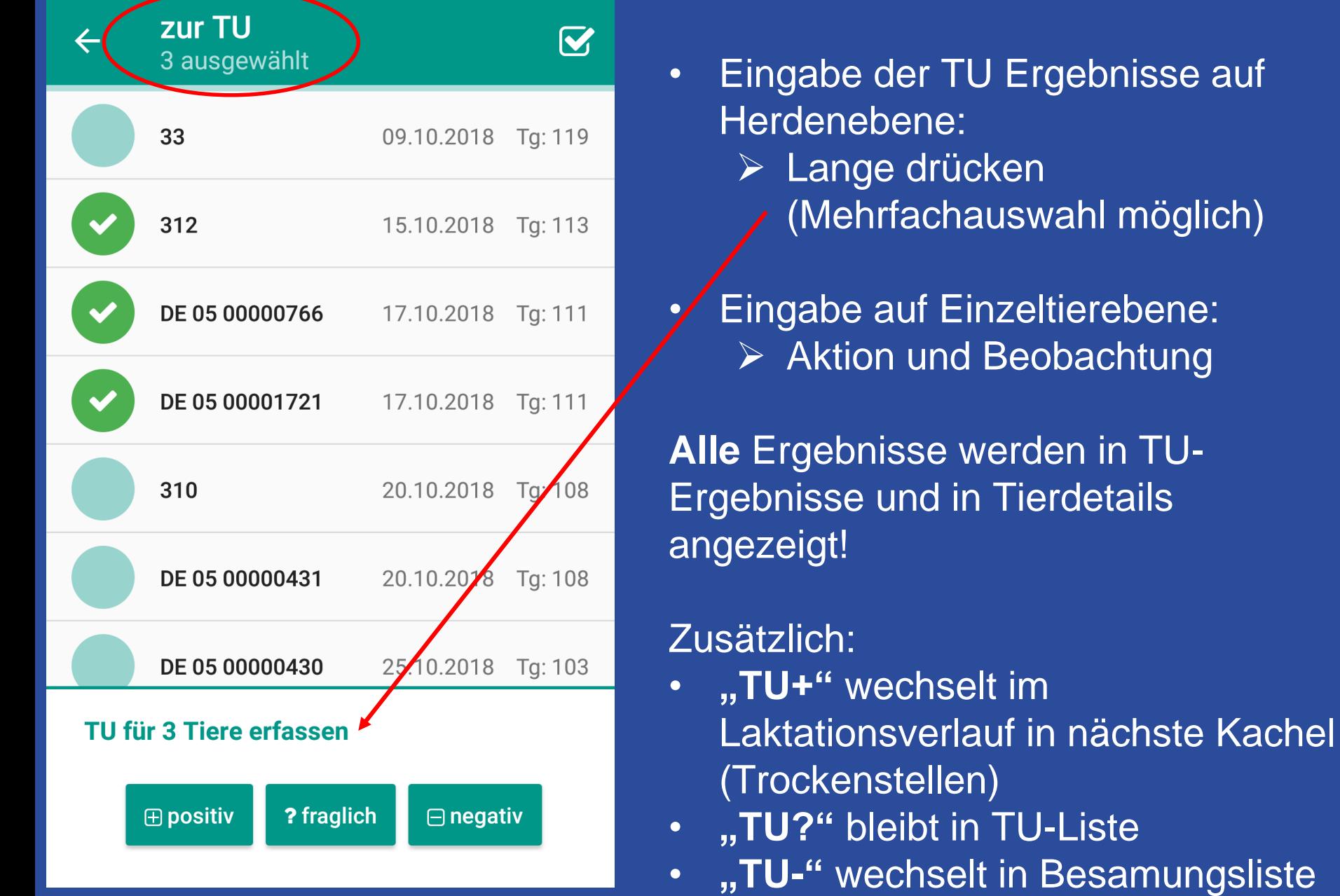

**TU-Ergebnisse** 

achhochschule<br>Südwestfalen **LKV** University of Applied Sciences

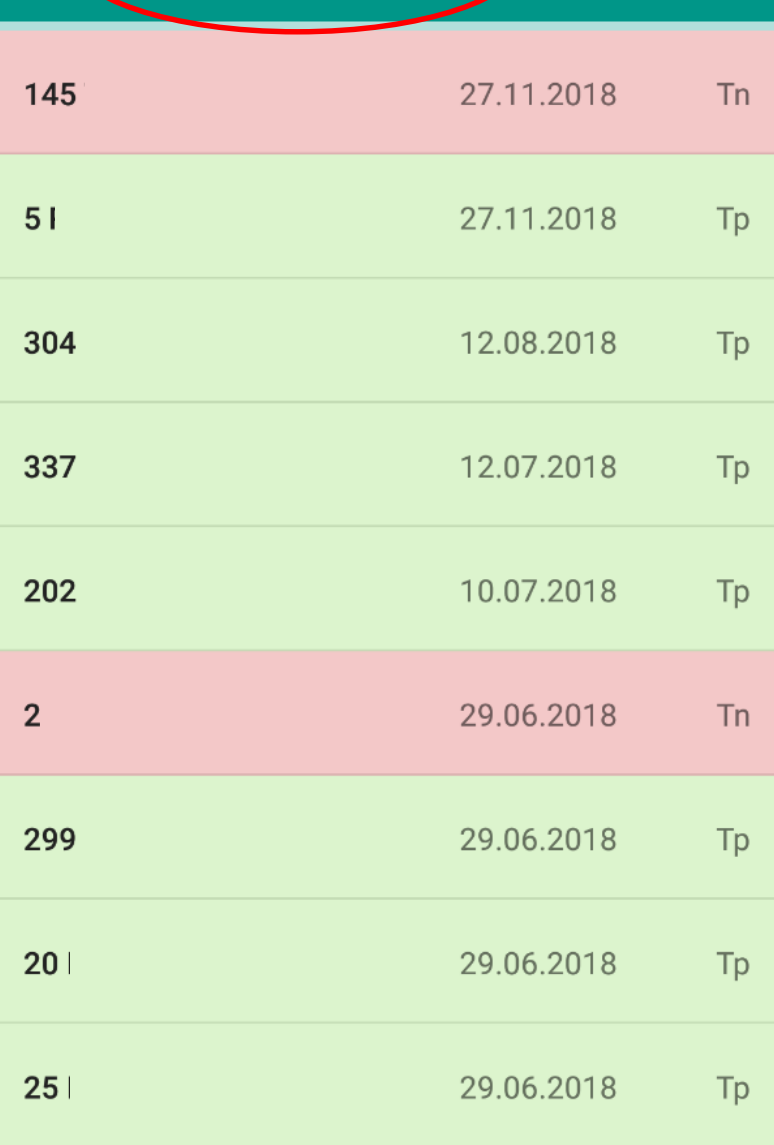

### Hier werden alle TU-Ergebnisse auf Herdenebene angezeigt

- Stallnr +Name (bei Rindern Ohrmarkennummer)
- Datum der TU
- Grün  $(Tp) = TU+$
- Gelb  $(Tf) = TU?$
- Rot  $(Tn) = TU-$

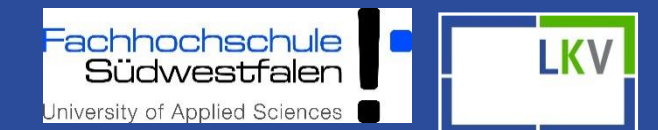

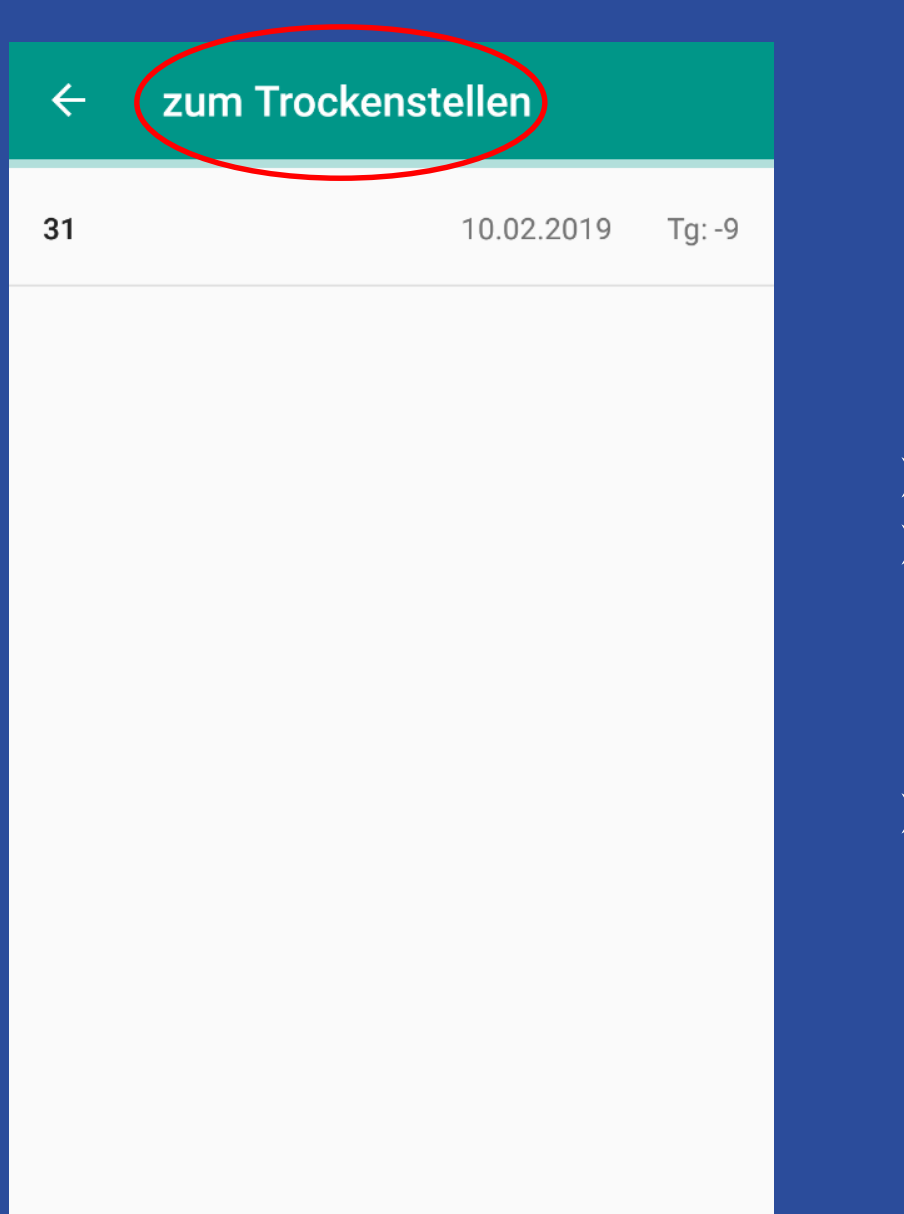

- $\triangleright$  Stallnummer
- $\triangleright$  Trockenstelltag (Standardmäßig 60. Tag vor dem errechneten Sollkalbedatum)
- **≻ Hätte vor 9 Tagen trocken** gestellt werden sollen

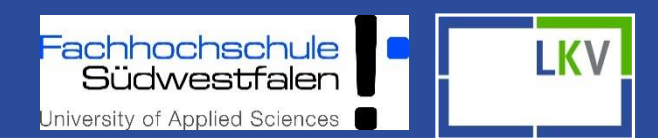

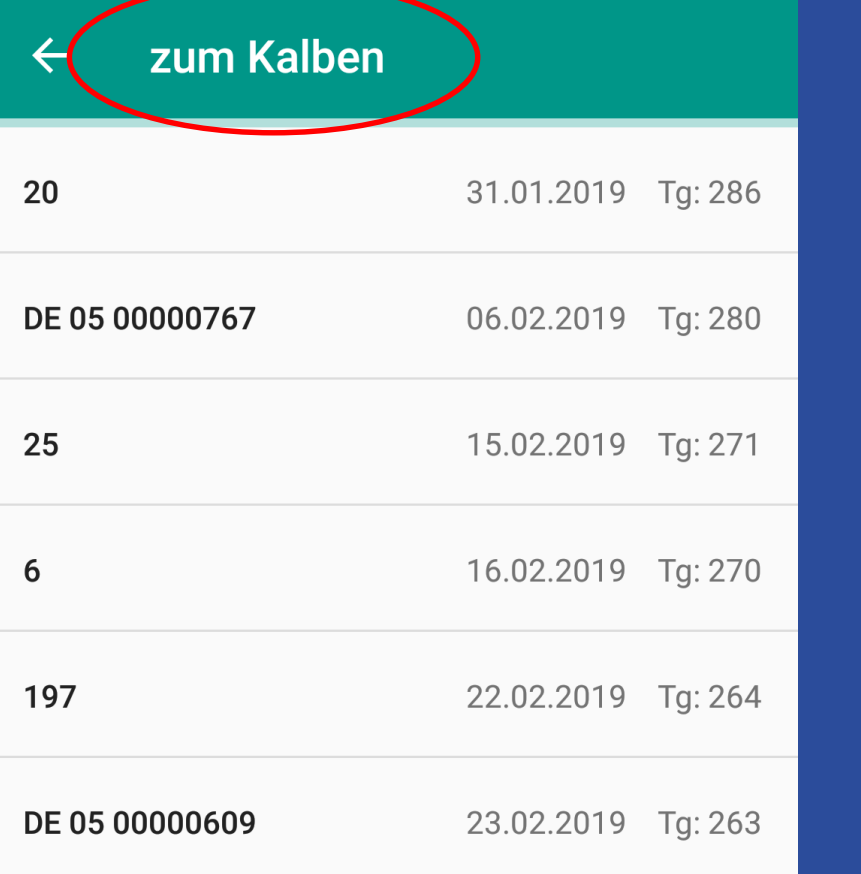

 $\triangleright$  Stallnr. + Name (bei Rindern Ohrmarkennummer) Errechnetes Sollkalbedatum  $\triangleright$  Tg = Trächtigkeitstag

Sortiert nach anstehender Kalbung

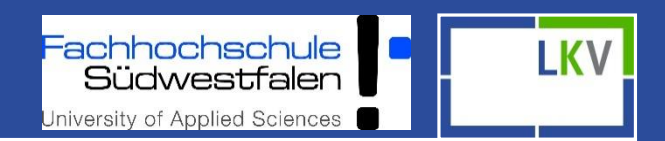

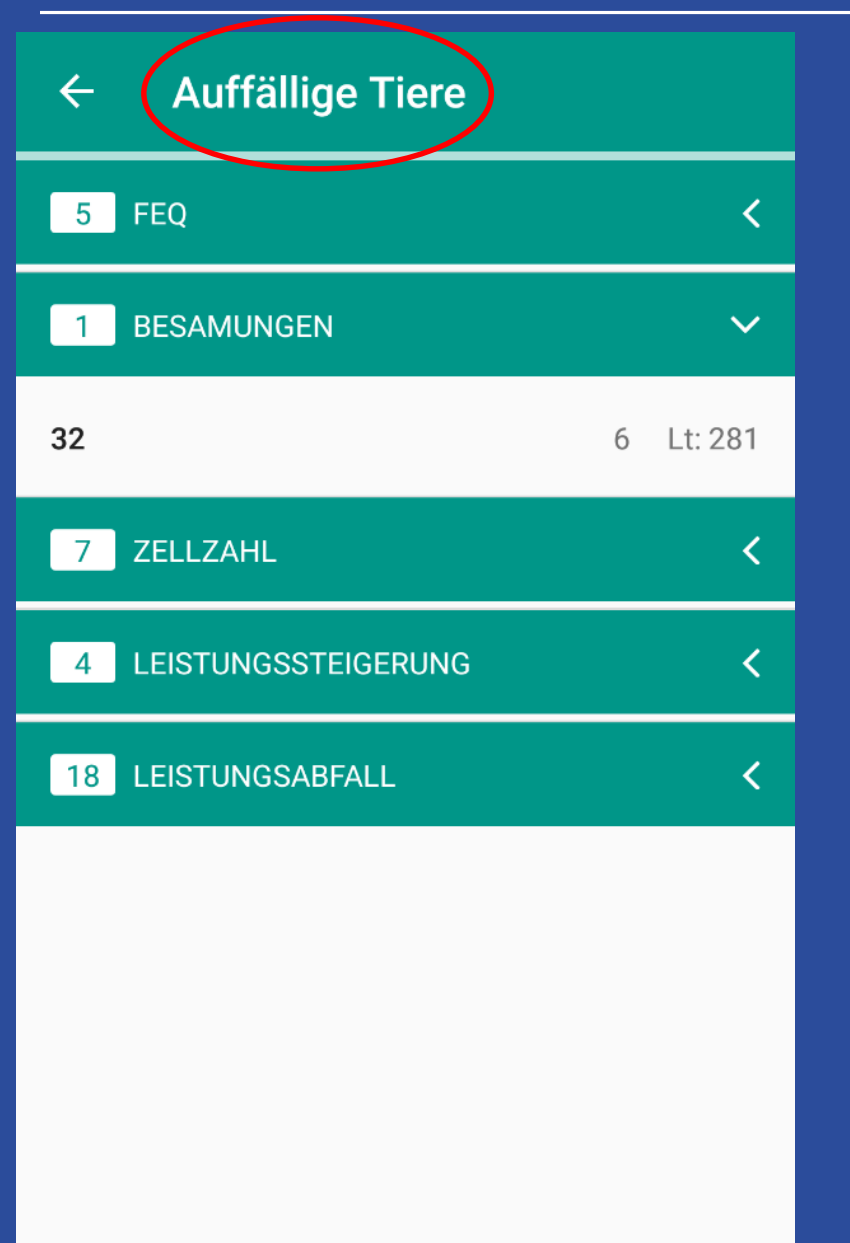

- $\triangleright$  Auffällige Tiere beziehen sich auf die letzte MLP (außer Besamungen)
	- Besamungen:
		- $\triangleright$  Stallnummer
		- Anzahl der Besamungen
		- Laktationstag

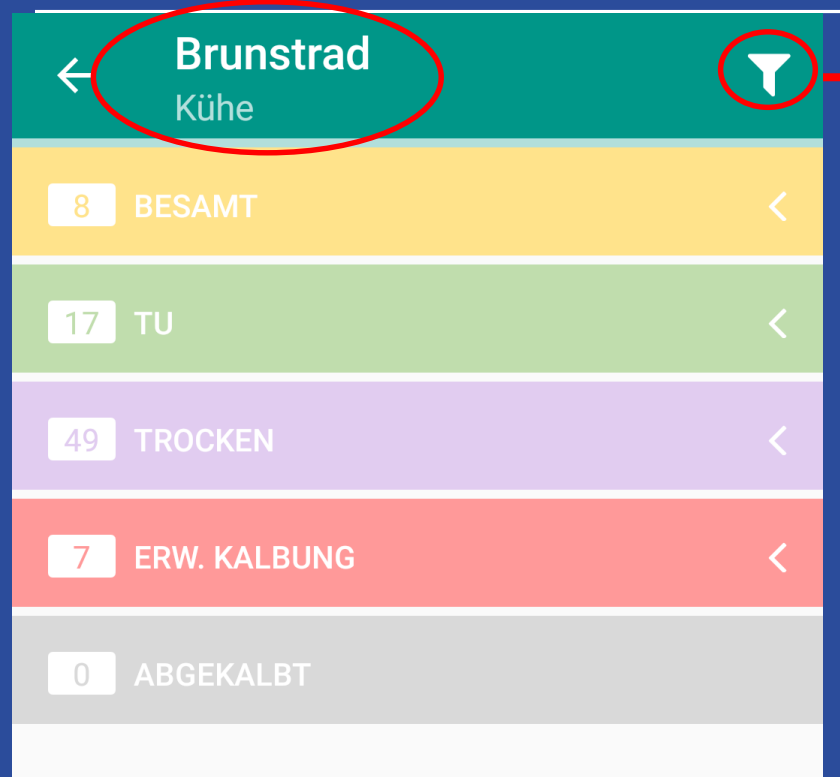

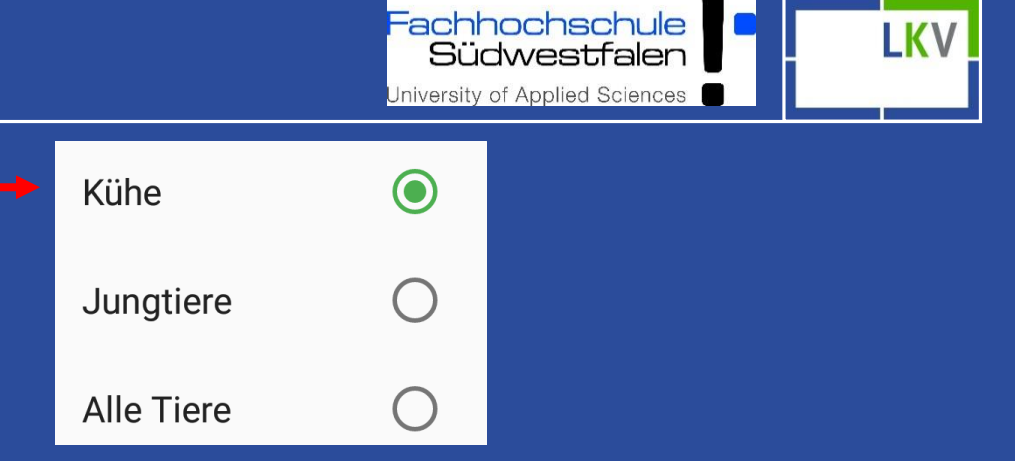

- Tieranzahl der jeweiligen Kategorie
- Kategorien einzeln auswählbar

17

49

 $\overline{7}$ 

 $\begin{array}{c} \n\end{array}$ 

achhochschule **LKV** Südwestfalen University of Applied Sciences

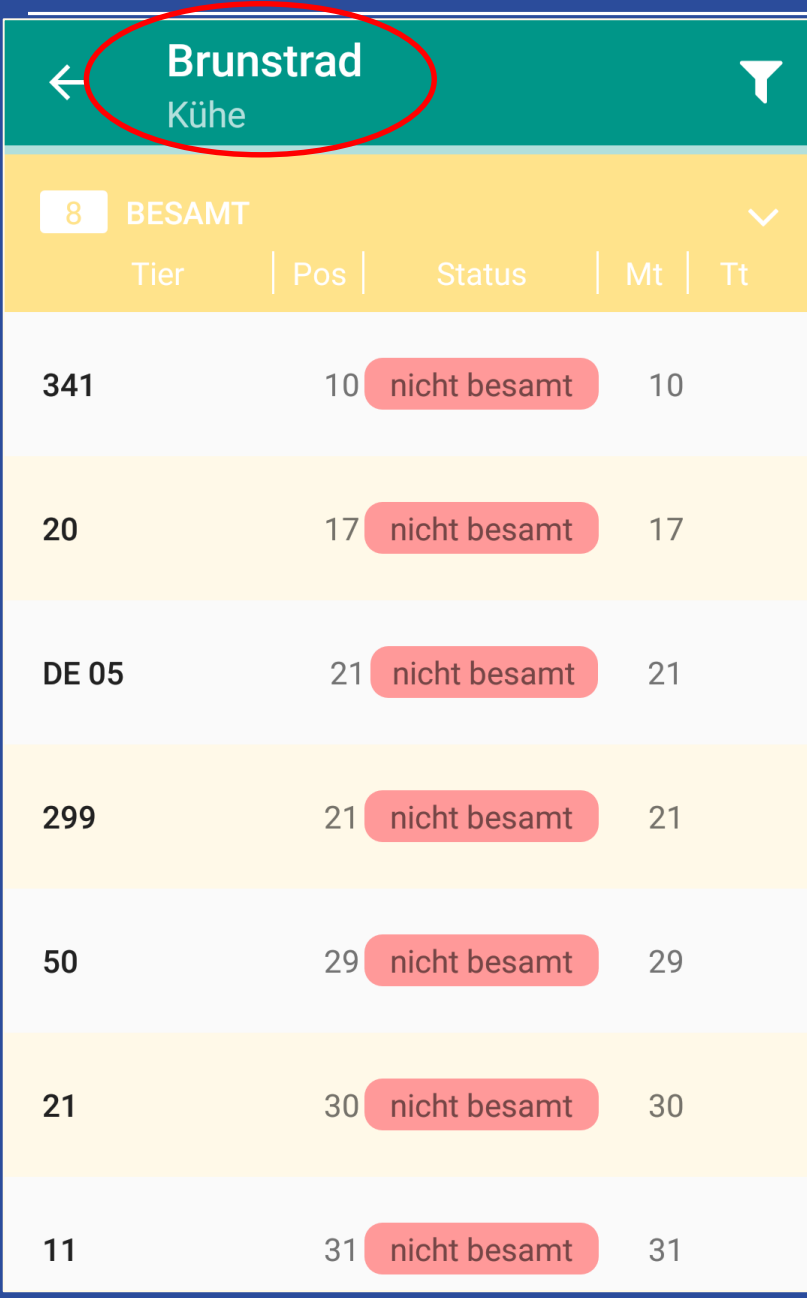

### z.B. 8 Tiere in der Kategorie "Besamt"

- $\triangleright$  Stallnummer
- $\triangleright$  Position: Positionierung der Tiere in der Fokus 2.0 Grafik
- $\triangleright$  Status (nicht besamt anstehende Besamungen)
- $\triangleright$  Mt = Melktage
- $\triangleright$  Tt = Trächtigkeitstage

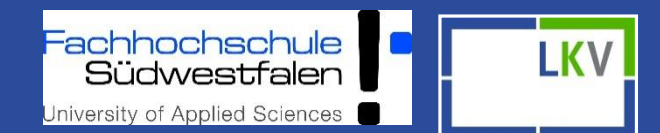

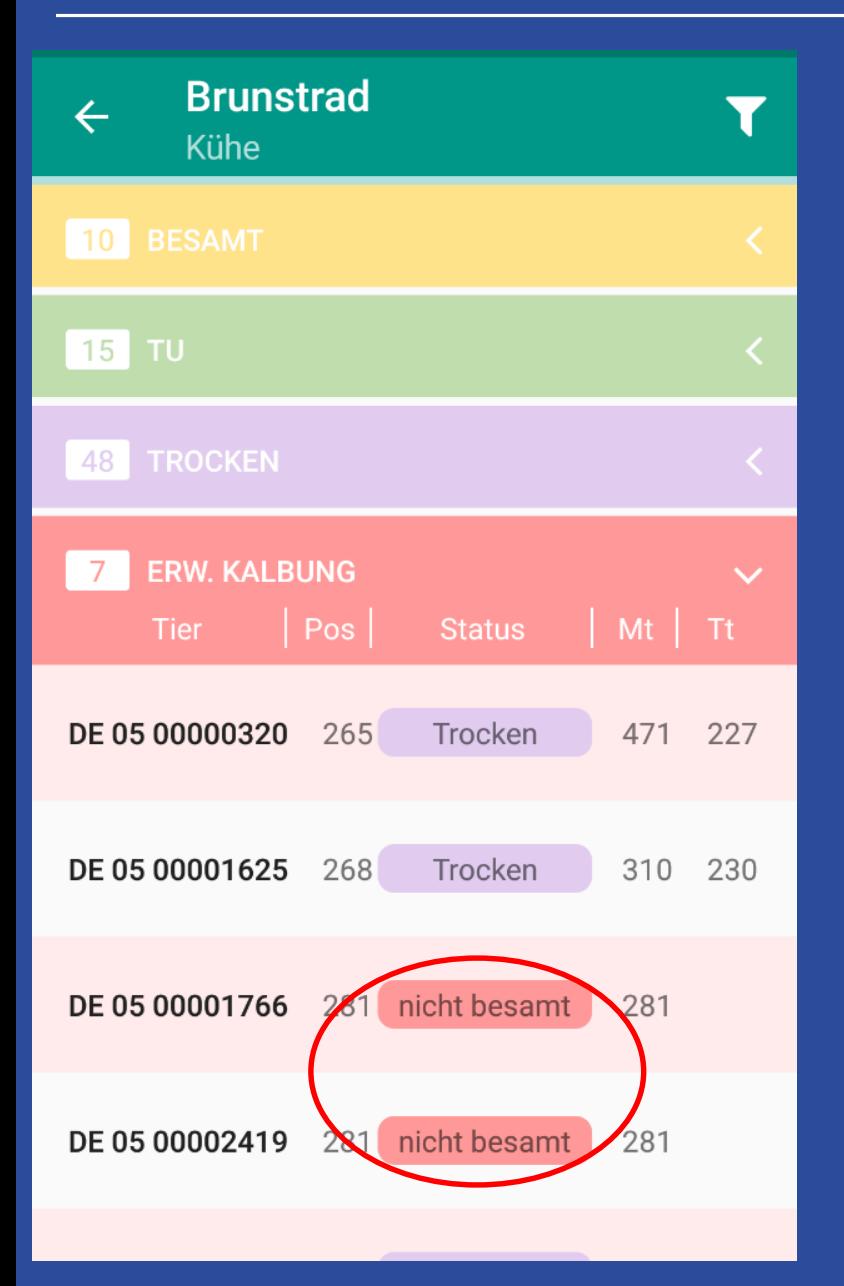

- **▶ 7 Tiere stehen zur Kalbung an**
- **▶ 2 Tiere stehen Trocken**
- **▶ Bei 2 Tieren keine** Besamungen vorhanden (eventuell Masttiere)

achhochschule<br>Südwestfalen University of Applied Sciences

**LKV** 

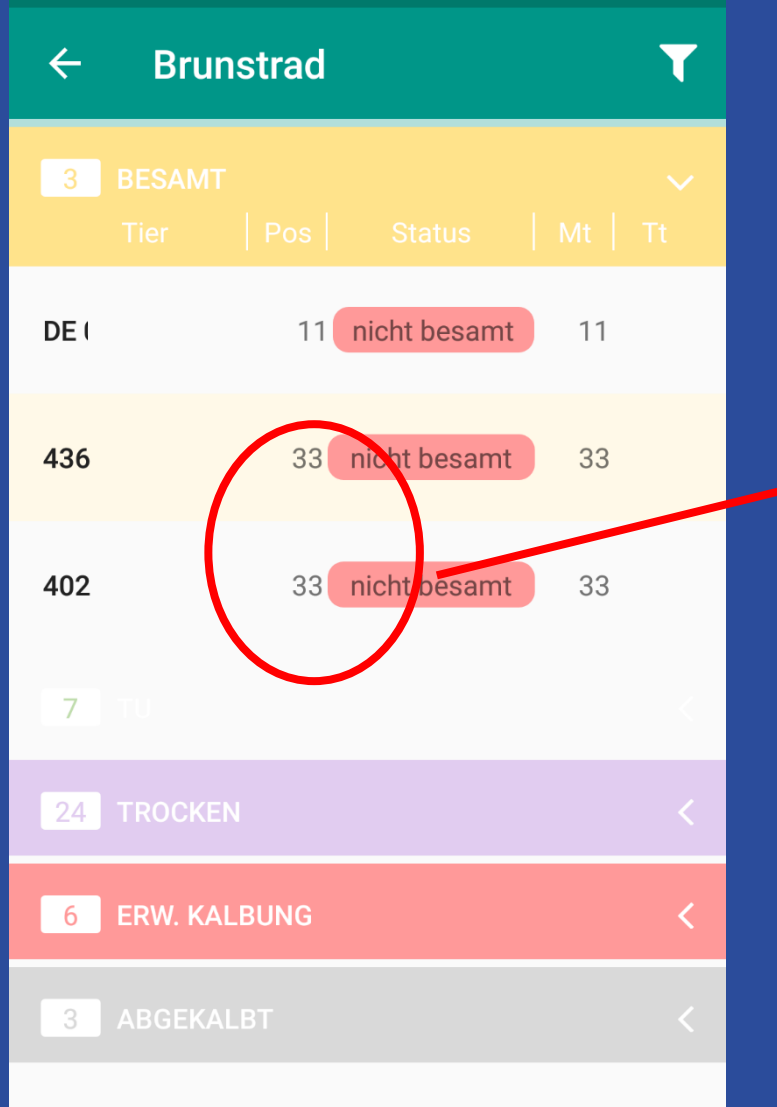

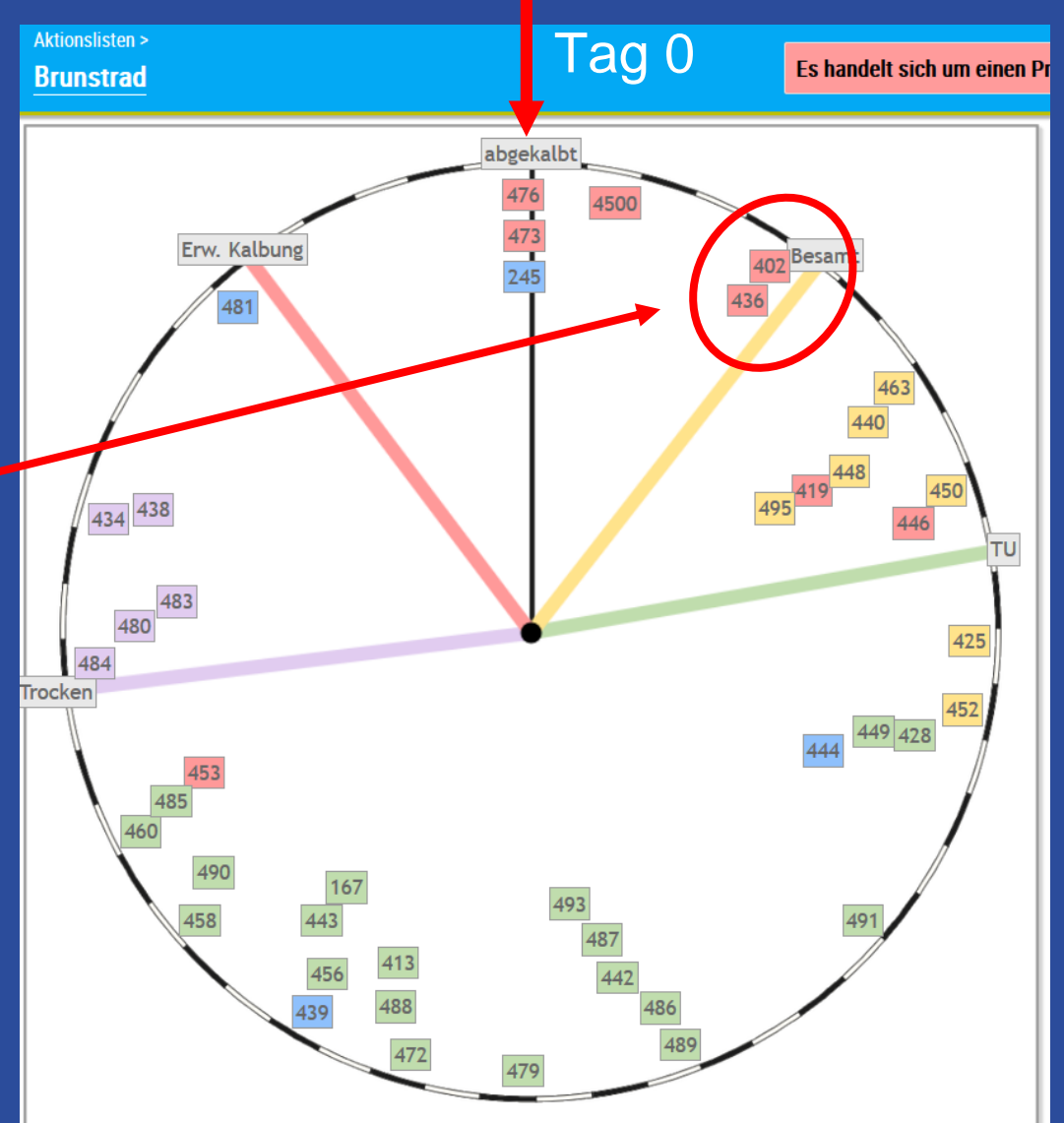

### Radumfang:

Schwarz-Weiß-Wechsel kennzeichnet 7-Tage-Intervalle

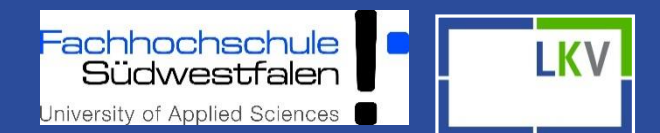

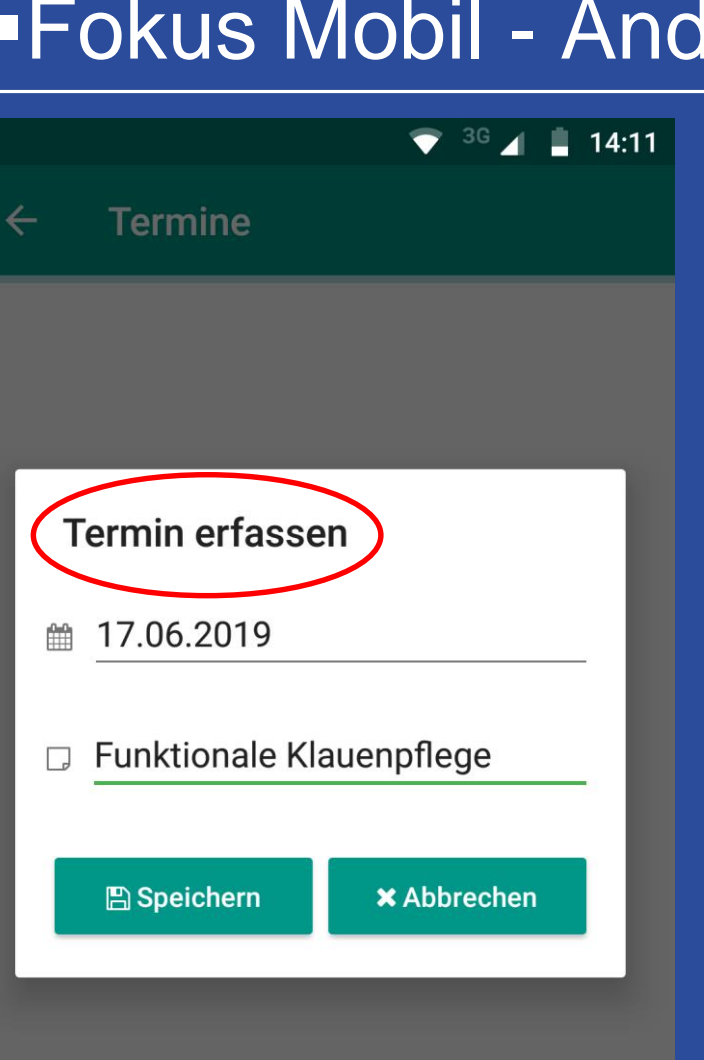

 $\triangleleft$ 

 $\circ$ 

뛱

 $\Box$ 

#### **Termine**  $\triangleright$  Beispiel für einen Bestandstermin

 Einzeltier-Termine über Tierdetails erfassen

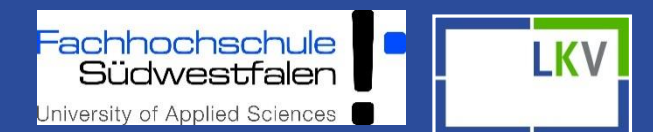

#### **HIT Meldung**  $\leftarrow$

**Tod** 

Tod

 $\triangleleft$ 

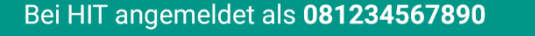

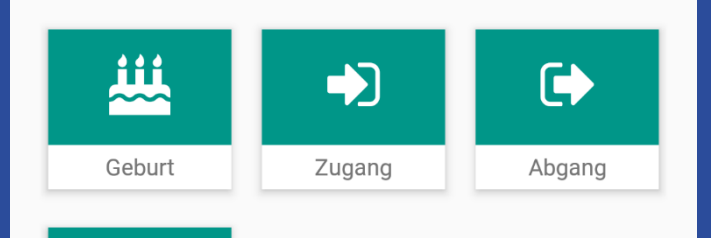

 $\bigcirc$ 

□

#### **HIT- Meldungen**

- Geburt
- $\triangleright$  Zugang
- $\triangleright$  Abgang
- Tod

 Tiere können bei den Meldungen nach Stallnr oder LOM gesucht

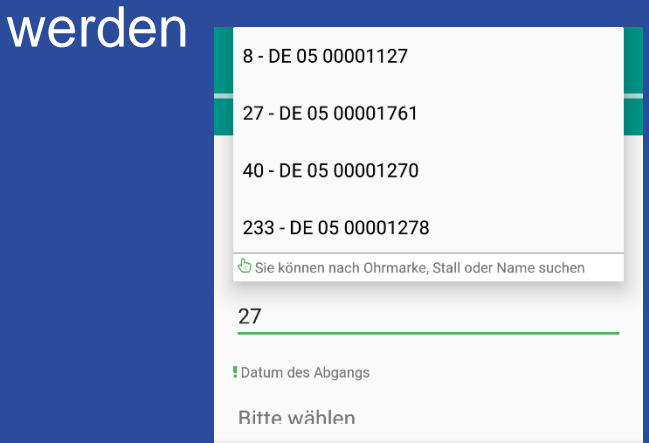

 $\triangleright$  HIT- Meldungen sind auch auf Einzeltierebene über das "grüne Plus" möglich

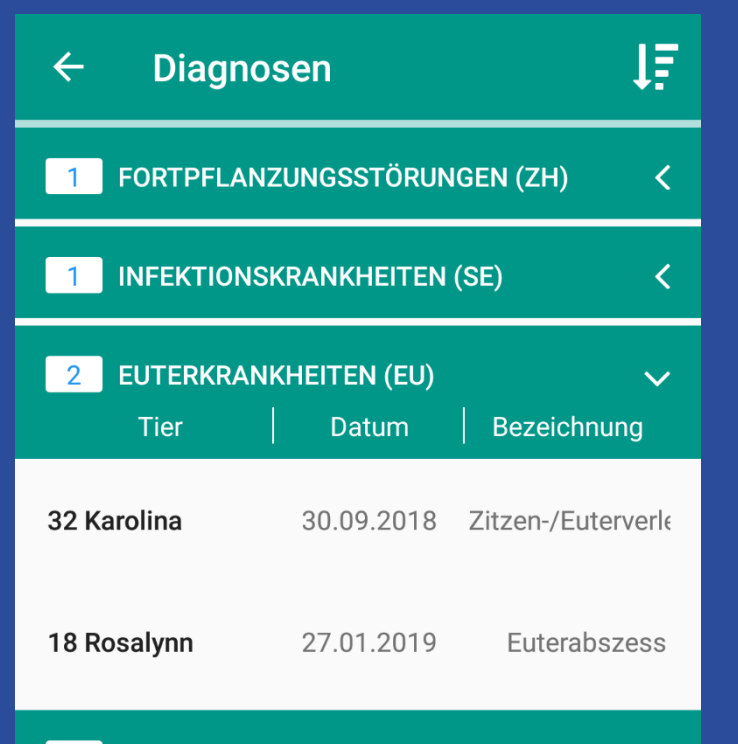

PROPHYLAXE/BESTANDSMASSNAHMEN/ < 203 **IMPFUNGEN (PL)** 

 $\bigcap$ 

П

 $\triangleleft$ 

### **Diagnosen/Beobachtungsübersicht**

achhochschule

Südwestfalen University of Applied Sciences I KV

- Alle eingegebenen Diagnosen der letzten 365 Tage
- Wenn es zu einer Kategorie keine Meldungen gibt, wird diese auch nicht gelistet (hier z.B. Klauenerkrankungen).
- $\triangleright$   $\vdash$   $\vdash$  Sortierfunktion nach Stallnumer oder Datum
- $\triangleright$  Durch Anwahl eines Tieres gelangt man in dessen Tierdetails

# Digitale Kuh 3.0

achhochschule Südwestfalen niversity of Applied Sciences

- Kooperationsprojekt des LKV NRW e. V. und der FH SWF
- Herdenmanagement-App FokusMobil dazugehörige Web-Anwendung Fokus 2.0
	- Tools für gezielte Datenerfassung zur Schwachstellenanalyse auf Betriebs- und Einzeltierebene
- Zielgerichteter und frühzeitiger Austausch mit Tierärzten, Beratern und Zuchtorganisationen

### **Ziele**

- Gesundheitsdatenpool zur Verbesserung der Tiergesundheit und Reduzierung des Medikamenteneinsatzes (Präventionsansatz)
- Ermittlung von Stellschrauben zur Anpassung von Managemententscheidungen
- Optimierung von Haltungssystemen für Milchkühe

# Digitale Kuh 3.0

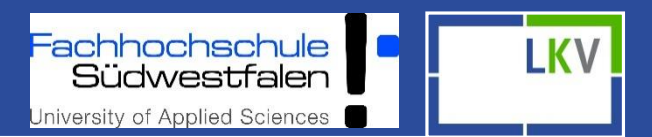

### **Das erwartet die Projektlandwirte…**

- Kontinuierliche Erfassung der Tiergesundheitsdaten
	- **Aufbau des Datenpools**
- Betriebsbesuche
	- Mitarbeit bei der Weiterentwicklung hin zum Management-Tool
- Unterstützung bei der Datenerfassung
- Regionale Ansprechpartner bei Problemen
- Regionale Schulungen
- Auswertungen der eingegebenen Gesundheitsdaten zur betriebsindividuellen Managementoptimierung

Weitere Infos unter: [www.digitale-kuh.de](http://www.digitale-kuh.de/)

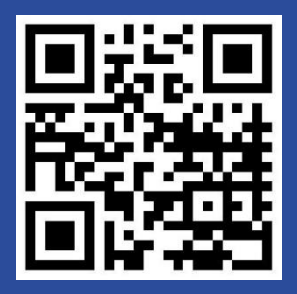

## Ansprechpartner

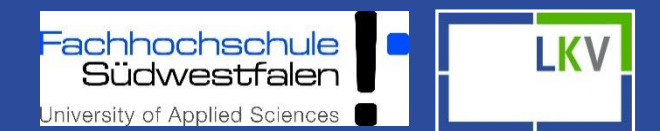

### • **Nicole Tücking**

- Tel: 02151 4111 253
- Mobil: 0175 7140237
- Mail: [tuecking@lkv-nrw.de](mailto:tuecking@lkv-nrw.de)

### • **Miriam Kramer**

- Tel: 02921 378 3160
- Mobil: 0175 7319932
- Mail: [kramer.miriam@fh-swf.de](mailto:kramer.miriam@fh-swf.de)
- **Larissa Verfürth**
	- Tel: 02921 378 3240
	- Mobil: 0175 7315766
	- Mail: [verfuerth.larissa@fh-swf.de](mailto:verfuerth.larissa@fh-swf.de)

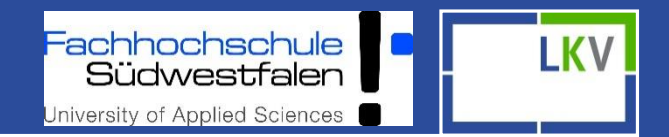

## Vielen Dank für Ihre Aufmerksamkeit!

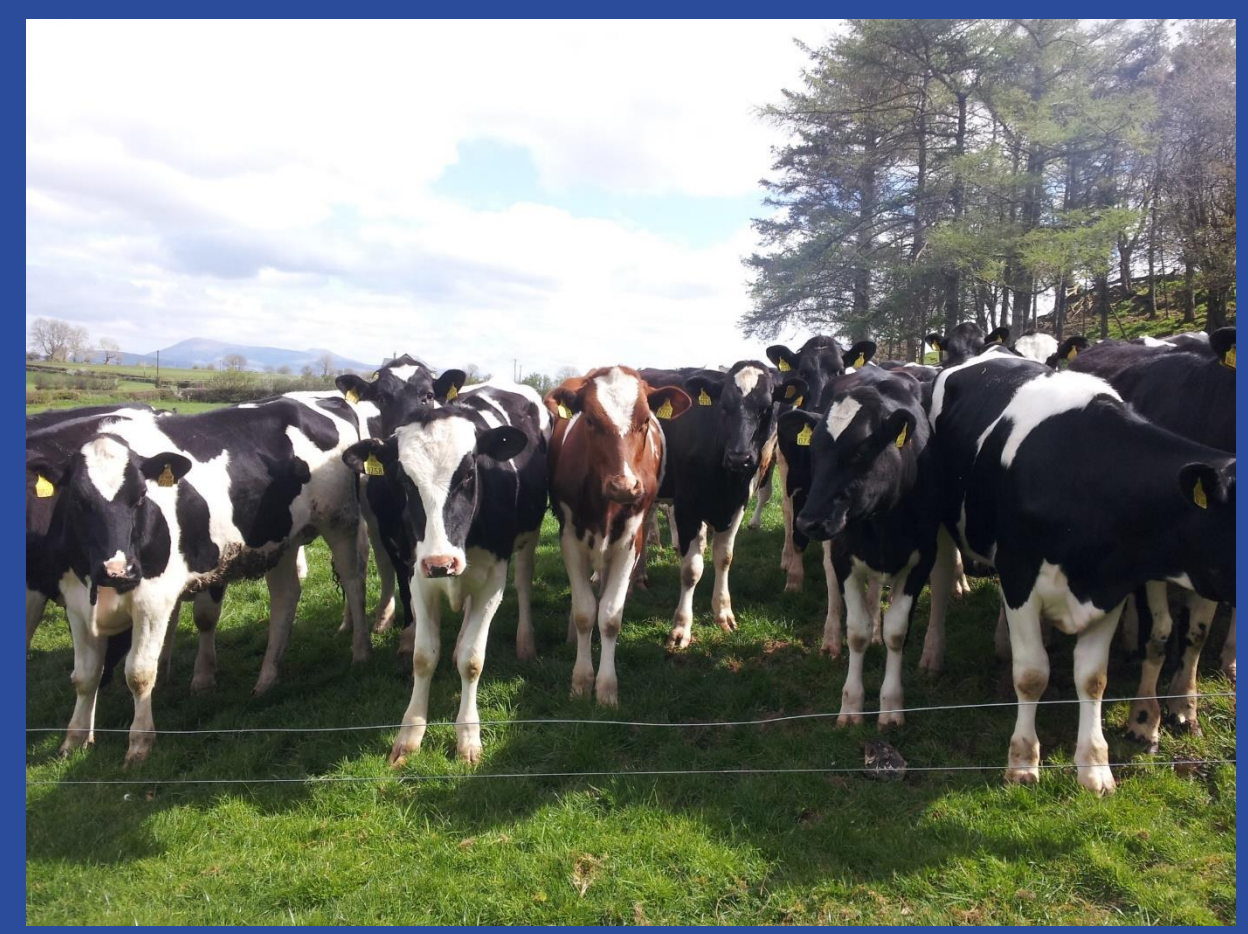

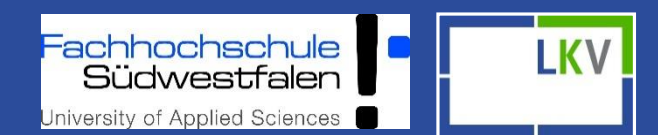

#### Max Muste... Einstellungen Abmelden

**MO MODUS** 

Wählen Sie 'Tier' um Einzeltierdann inzusehen und zu bearbeiten.

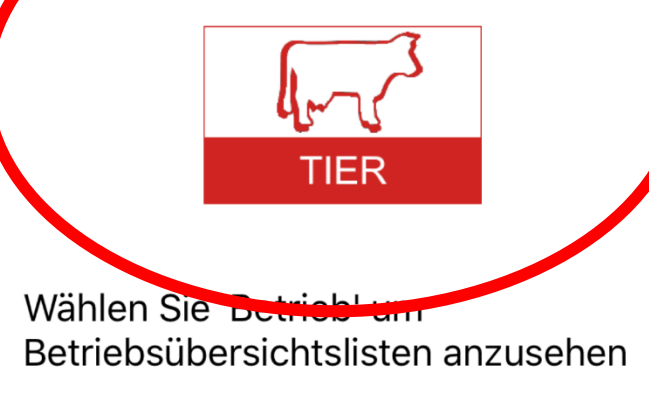

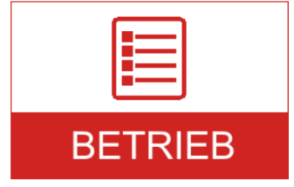

Einstellungen: Tierlisten Spaltenauswahl (letzte Spalte variierbar)

Einzeltierebene: MLP Ergebnisse, Abstammung, Aktionen und Beobachtungen und weitere Einzeltierdaten

Betriebsebene: Aktionslisten – betriebsindividuell gestaltbar in Fokus 2.0 unter Einstellungen  $\Box$  Aktionslisten

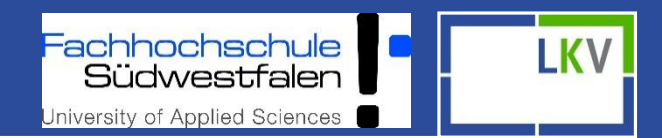

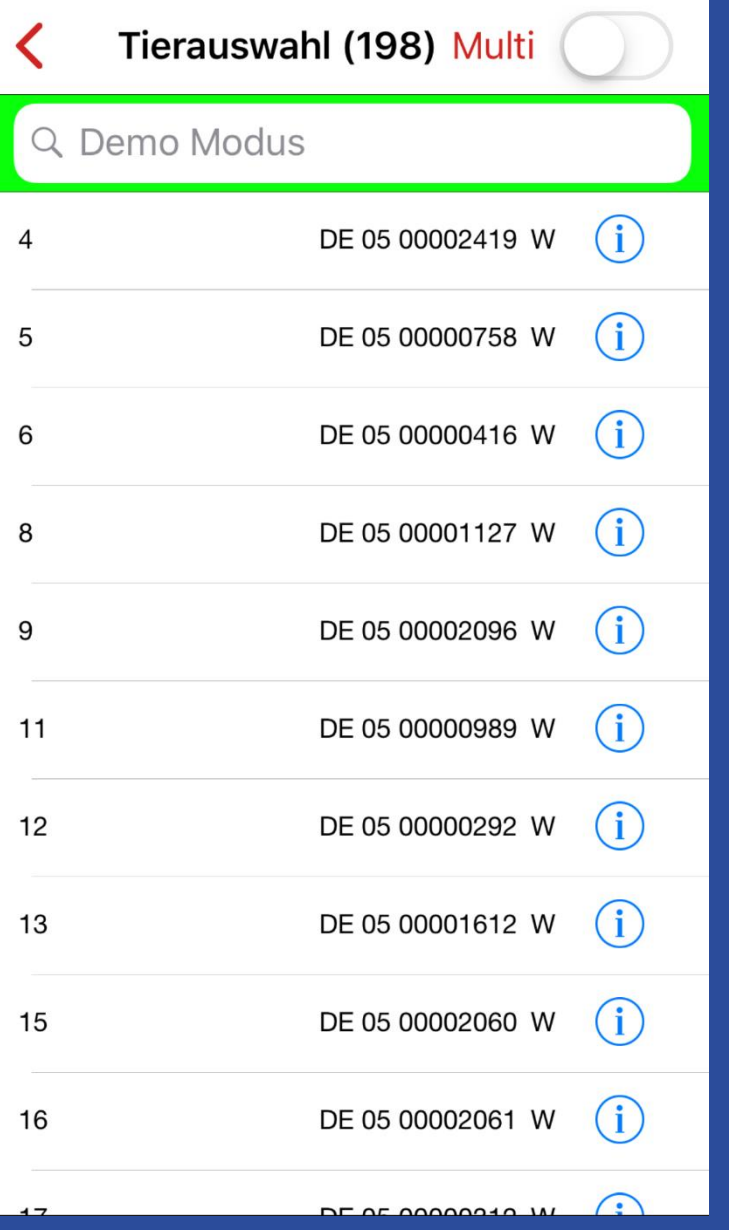

Anzahl der Tiere im Betrieb **Schnellsuchfunktion** 

- Stallnummer
- Name
- Ohrmarke
- Geschlecht (variierbar)

Durch Anklicken des Tieres wird Einzeltierübersicht geöffnet

Durch Anklicken des "i" wird Tierinformation geöffnet

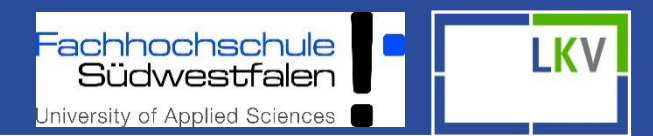

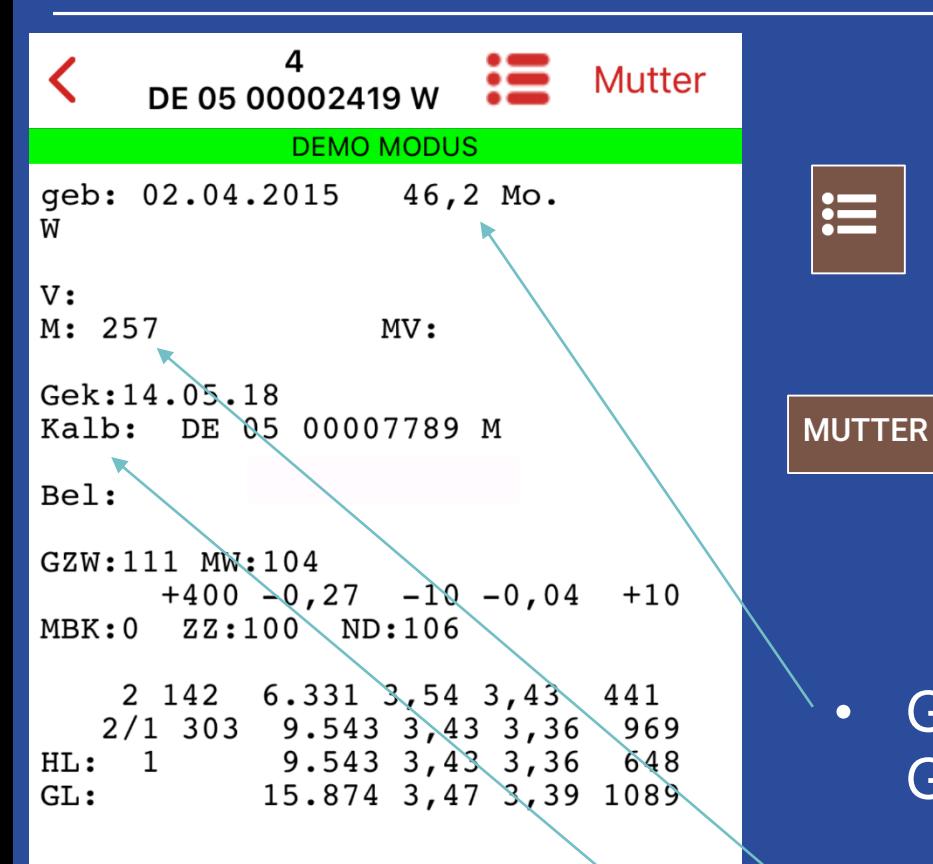

### **Tierinfo**

這

Direkter Wechsel im Tier zwischen Detail und Info möglich

Tierinfo der Mutter (über mehrere Generationen)

- Geburtsdatum, Alter in Monaten, **Geschlecht**
- Abstammung
- Letztes Kalb + Ohrmarke

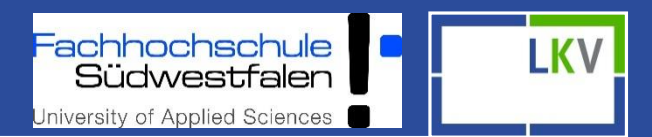

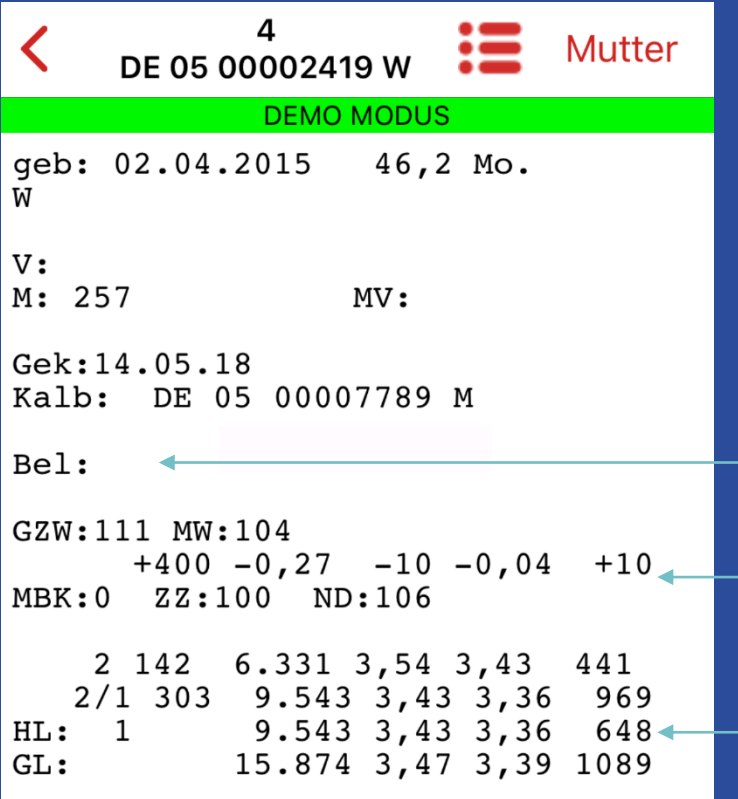

- Belegdatum+Bulle und errechnetes Kalbedatum
- RZG+RZM, Melkbarkeit, Zellzahl und Nutzungsdauer
- Aktuelle Laktation Höchstleistung Gesamtleistung 30.09.

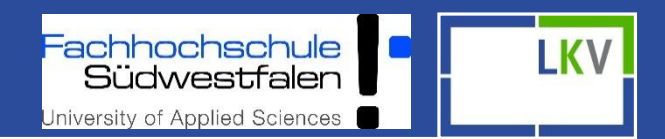

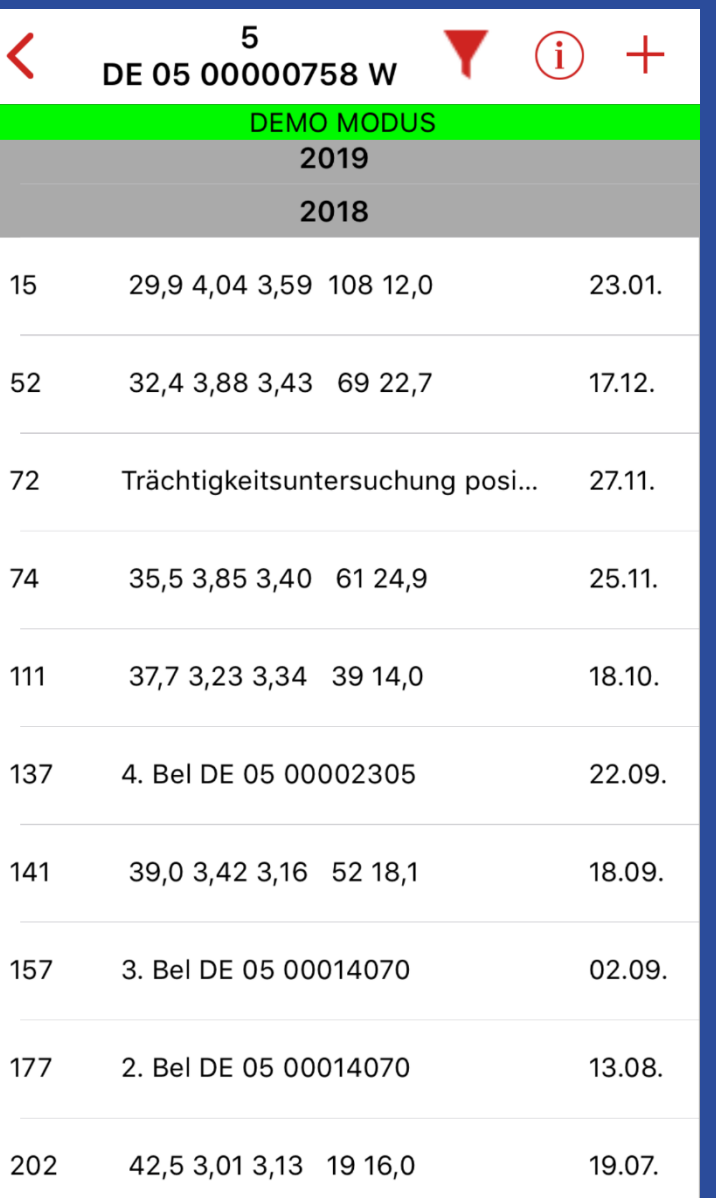

• Direkter Wechsel zu "Tierinfo" • Filterfunktion

Ansicht aller Detailinformationen auf **Einzeltierebene** 

- z.B. Anzahl der Belegung und TU+
- Wie viel Tage zurück liegend
- Milch (kg), Fett- und Eiweiß (%), Zellen, Harnstoff
- Datum der Aktion

### • Erfassung von

- Aktionen/Beobachtungen
- Terminen
- HIT- und Totgeburtsmeldungen
- EBB (wenn freigeschaltet)

**LKV** 

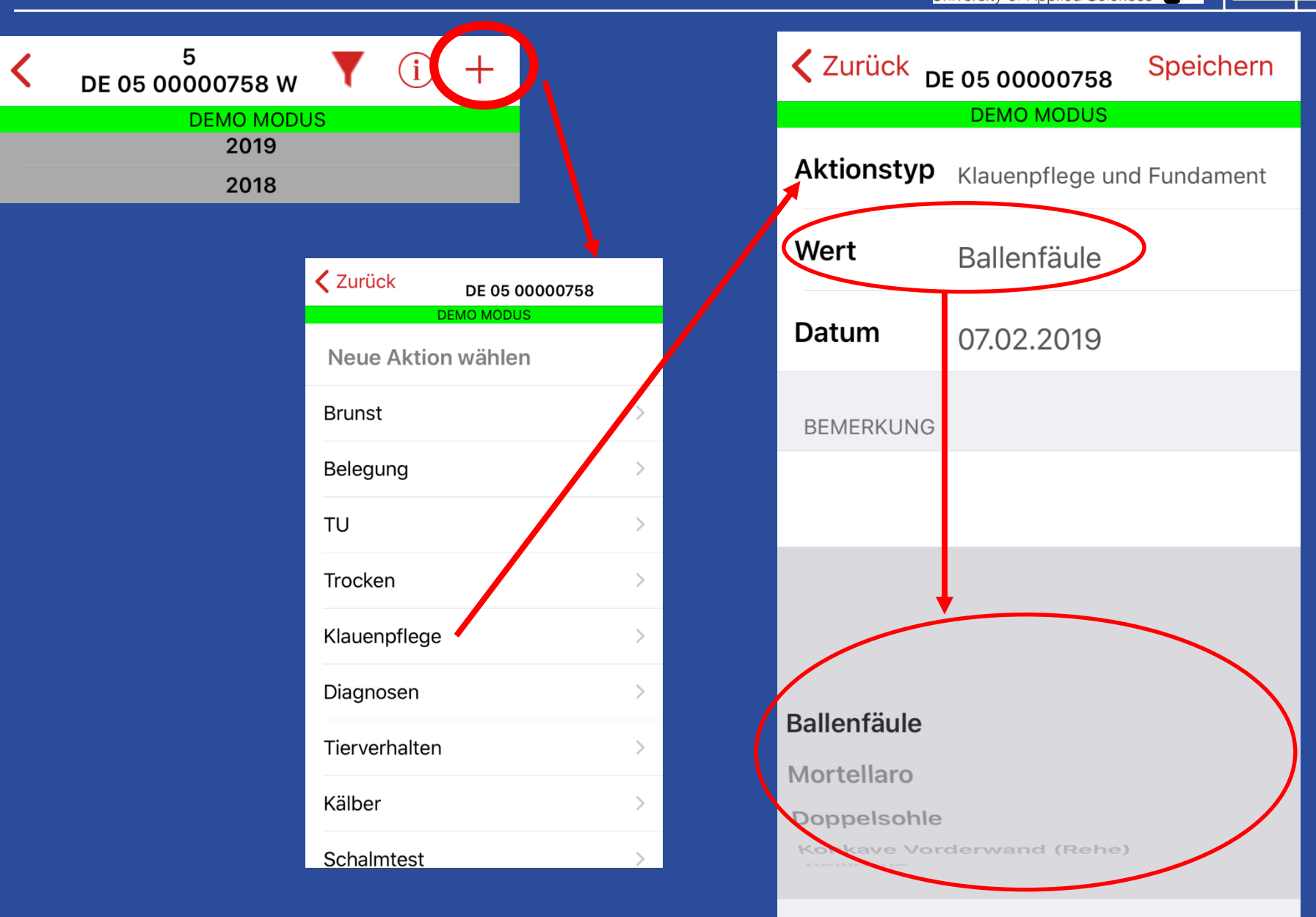

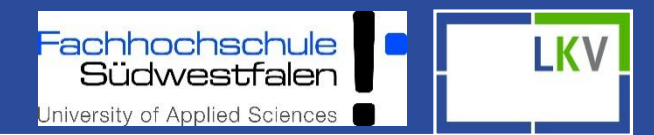

Max Muste... Einstellungen Abmelden

**DEMO MODUS** 

Wählen Sie 'Tier' um Einzeltierdaten anzusehen und zu bearbeiten.

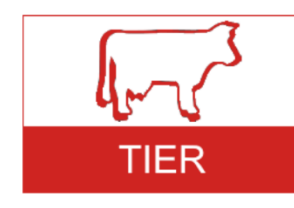

Wählen Sie 'Betrieb' um Bztriebsübersichtslisten anzusehe.

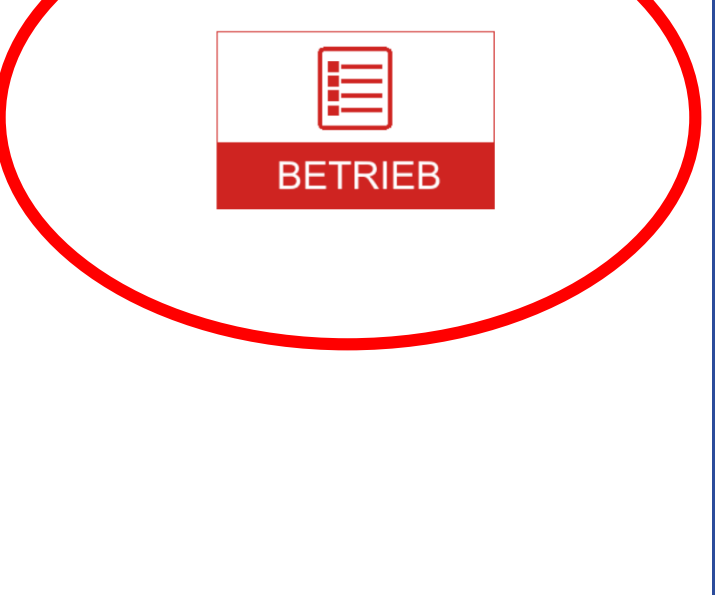

### **Betriebsebene** Aktionslisten – betriebsindividuell gestaltbar in Fokus 2.0 unter Einstellungen D Aktionslisten

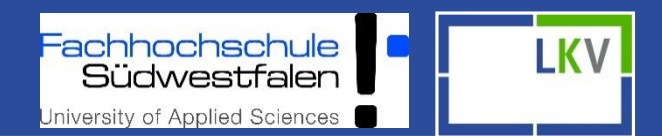

**く Zurück Herdenmanagement ZUI IU** TU-Ergebnisse  $\left\langle \right\rangle$ zum Trockenstellen  $\left\langle \right\rangle$ zum Kalben  $\left\langle \right\rangle$ Auffällige Tiere  $\left\langle \right\rangle$ **Tagesliste**  $\left\langle \right\rangle$ **Totgeburt Meldung**  $\left\langle \right\rangle$ **HIT Meldung** > **Termine**  $\left. \right\rangle$ **Brunstrad**  $\,>\,$ Diagnosen  $\,>\,$ 

Übersicht auf Herdenbasis:

 $\triangleright$  Tiere in "Gruppen" aufgeteilt nach Lebens- bzw. Laktationsstadium

 Tagesaktuelle Datenbasis (außer "auffällige Tiere")

- $\triangleright$  Totgeburten
- $\triangleright$  HIT Meldungen
- Diagnosen (Übersicht der Tiere mit erfassten Beobachtungen/Diagnosen)

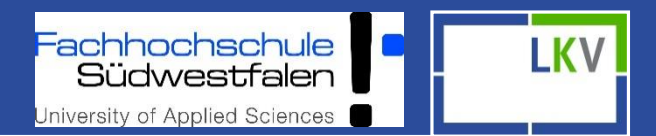

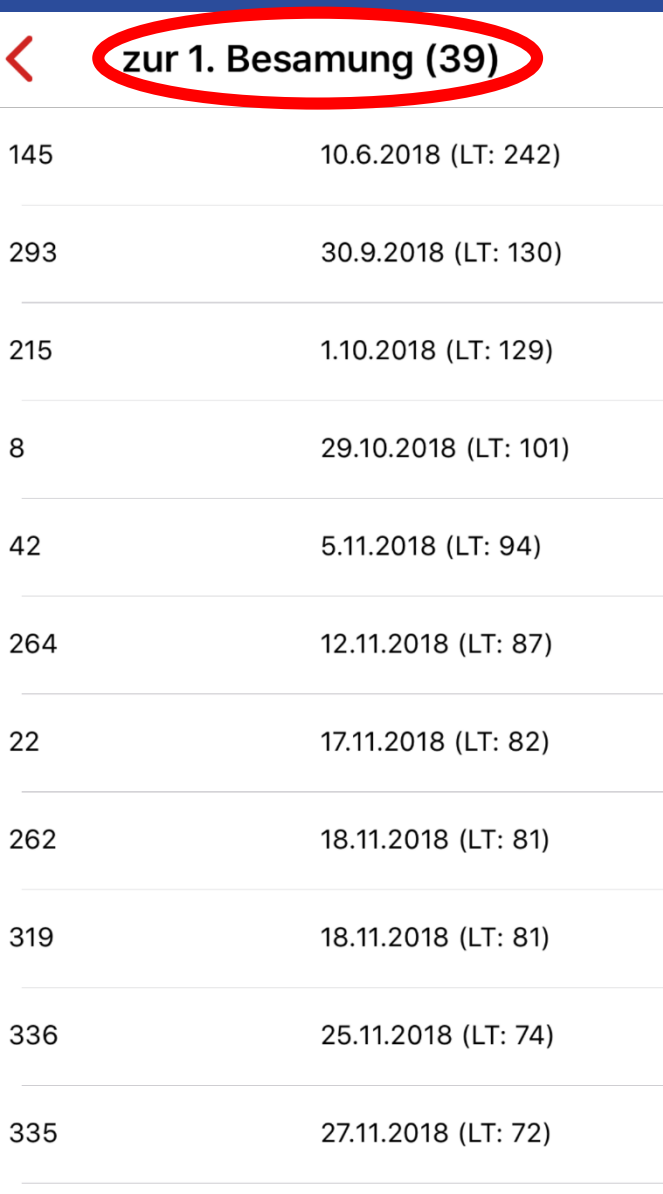

Anzahl der Tiere die zur Besamung anstehen  $\triangleright$  Stallnr. + Name  $\triangleright$  letzte Kalbung  $\triangleright$  Lt = Laktationstag

### Sortiert nach letzter Kalbung

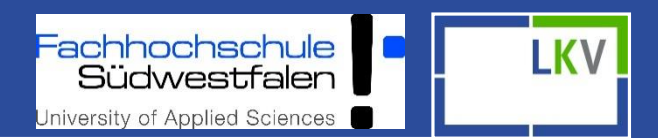

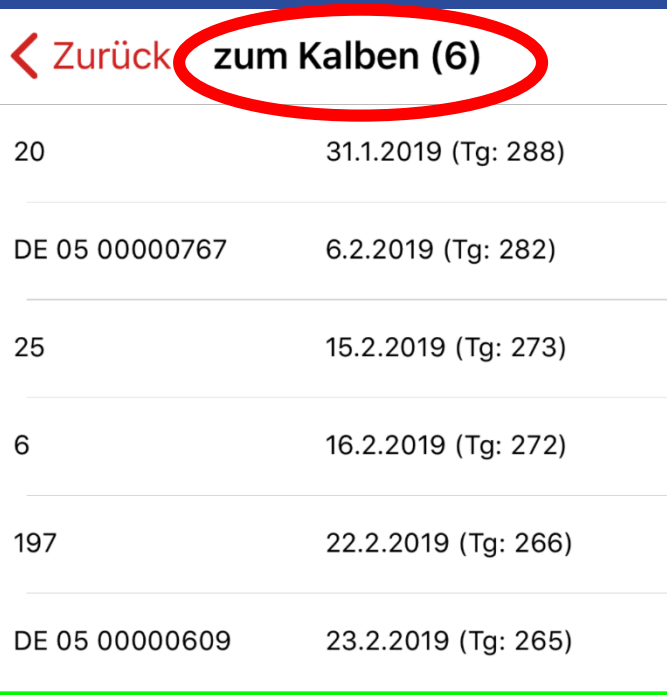

**DEMO MODUS** 

 Anzahl der Tiere die zur Kalbung anstehen

 $\triangleright$  Stallnr. + Name (bei Rindern Ohrmarkennummer) Errechnetes Sollkalbedatum  $\triangleright$  Tg = Trächtigkeitstag

Sortiert nach anstehender Kalbung

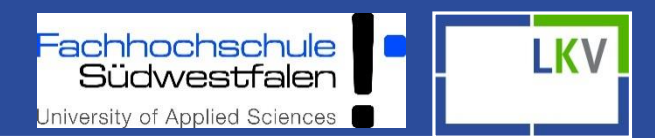

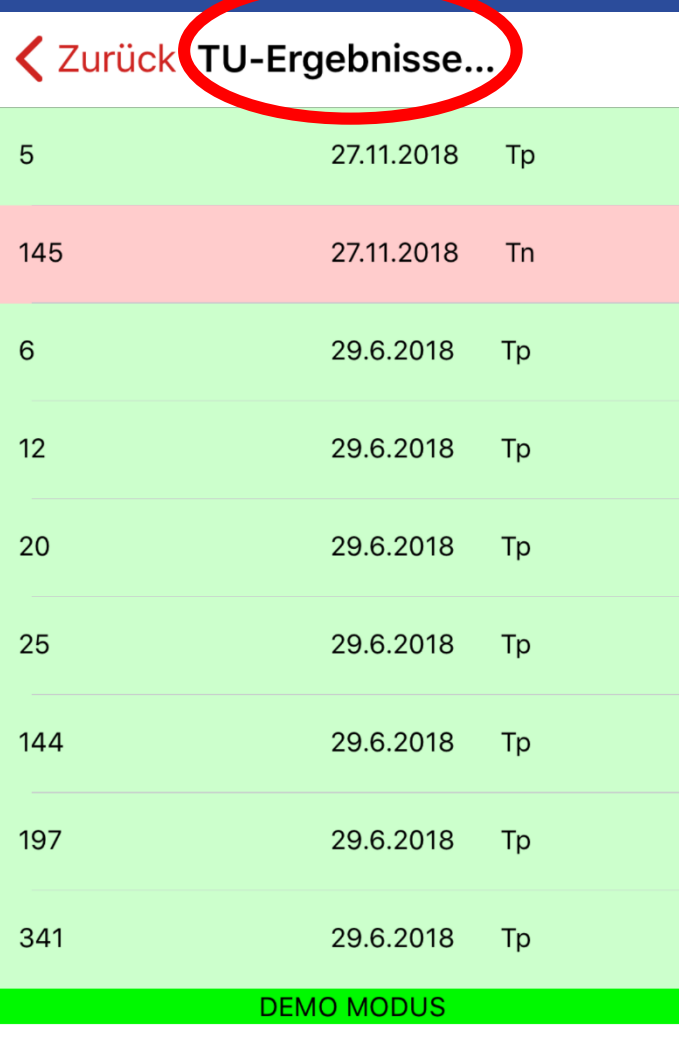

Hier werden alle TU-Ergebnisse auf Herdenebene angezeigt

- $\triangleright$  Stallnr. + Name (bei Rindern Ohrmarkennummer)
- **▶ Datum der TU**
- Grün  $(Tp) = TU+$
- Gelb  $(Tf) = TU?$
- Rot  $(Tn)$  = TU-

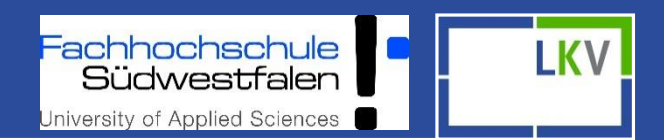

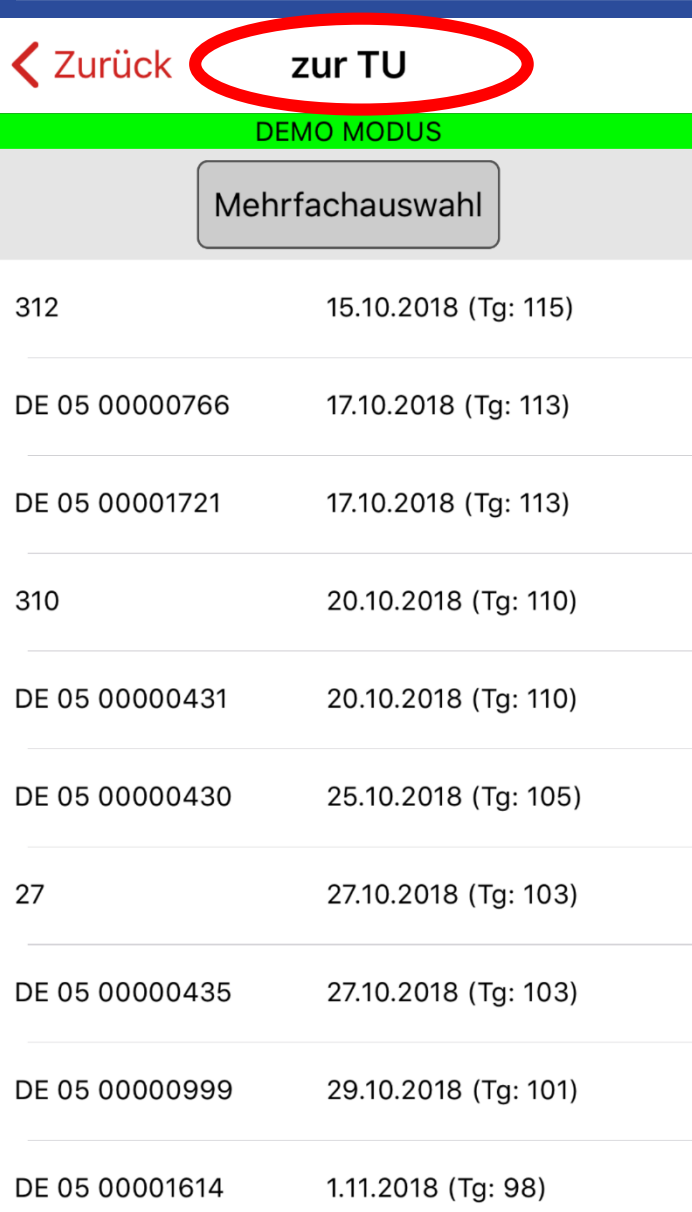

- Eingabe der TU Ergebnisse auf Einzeltierebene unter Aktionen und Beobachtungen
- Eingabe der TU Ergebnisse auf **Herdenebene**  $\triangleright$  Mehrfachauswahl

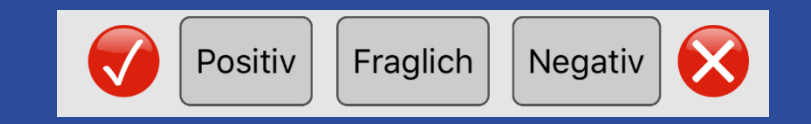

**Alle** Ergebnisse werden in TU-Ergebnisse und in Tierdetails angezeigt!

#### Zusätzlich:

- **X**,TU+" wechselt im Laktationsverlauf in nächste Liste (Trockenstellen)
- **"TU?"** bleibt in TU-Liste
- **"TU-"** wechselt in Besamungsliste

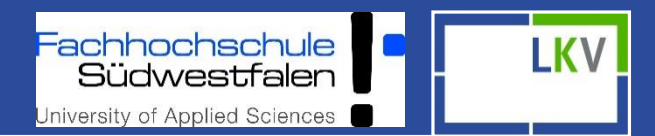

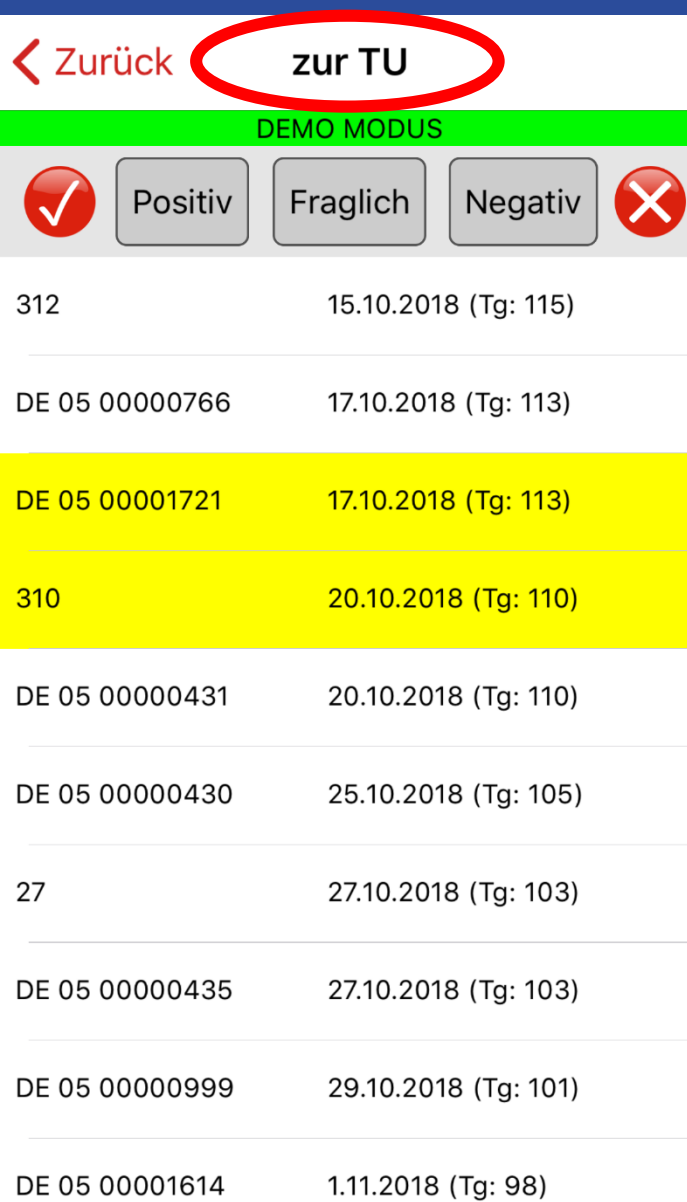

### **Mehrfachauswah**l

 Anklicken der Tiere, bei denen ein TU Ergebnis eingeben werden soll

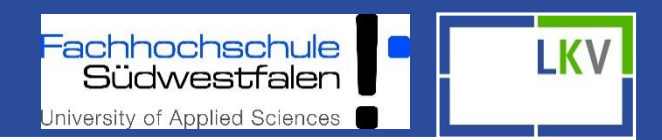

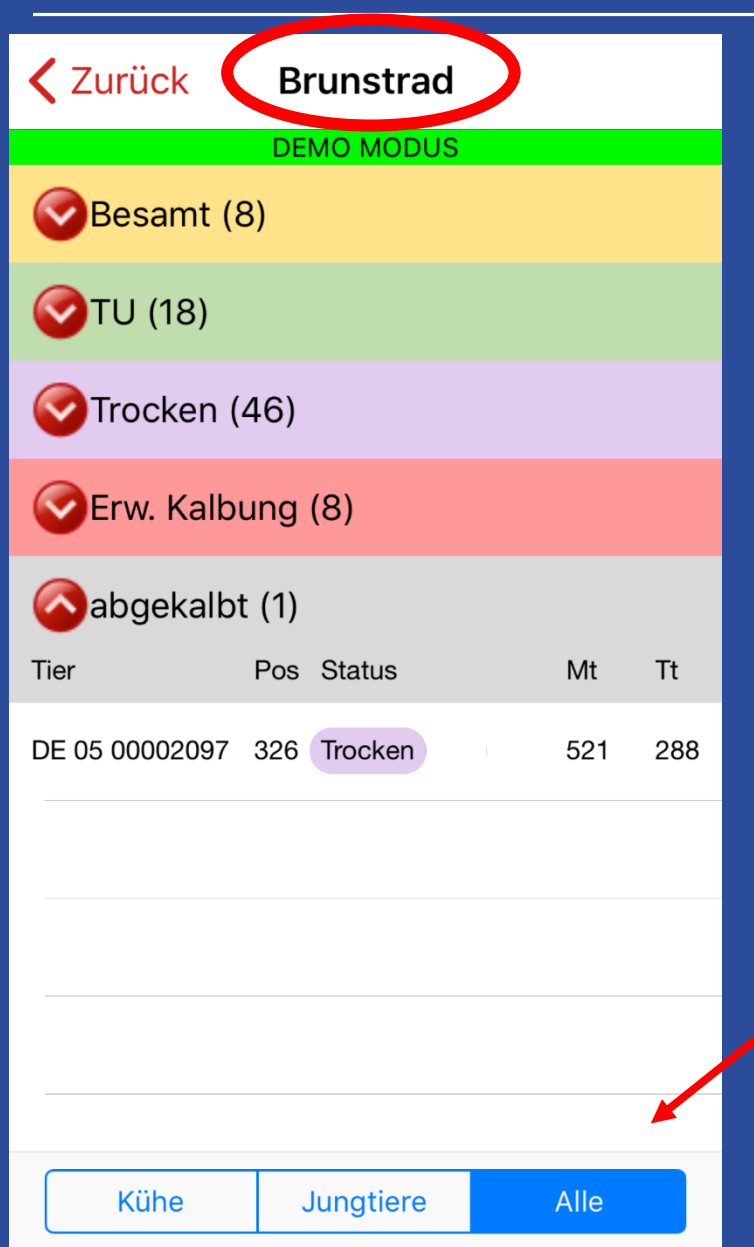

### Tieranzahl der jeweiligen Kategorie

### Kategorien einzeln auswählbar

Anzeige Optionen > Kühe Jungtiere  $\triangleright$  Alle
## Fokus Mobil - IOS

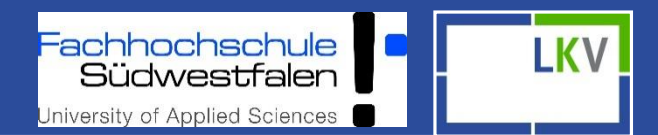

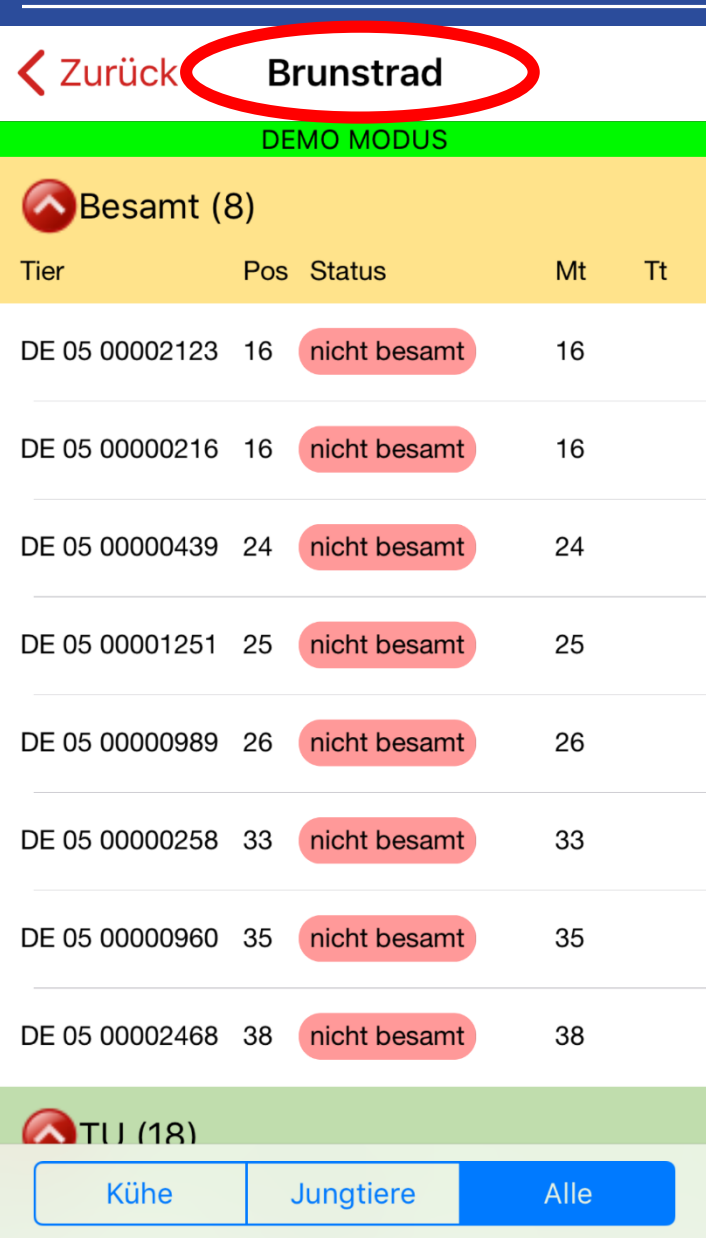

### z.B. 8 Tiere in "Besamt"

#### $\overline{\triangleright}$  Stallnummer

- $\triangleright$  Position: Positionierung der Tiere in der Fokus 2.0 Grafik
- $\triangleright$  Status (nicht besamt anstehende Besamungen)
- $\triangleright$  Mt = Melktage
- $\triangleright$  Tt = Trächtigkeitstage

# Fokus Mobil - IOS

achhochschule<br>Südwestfalen LKV University of Applied Sciences

**く**Zurück **HIT Meldung** Geburtsmeldung  $\left\langle \right\rangle$ Totmeldung  $\left\langle \right\rangle$ Abgangsmeldung  $\left\langle \right\rangle$ Zugangsmeldung  $\left\langle \right\rangle$ 

#### **HIT- Meldungen**

- Geburt
- $\triangleright$  Zugang
- $\triangleright$  Abgang
- Tod
- Tiere können bei den Meldungen nach Stallnr oder LOM gesucht werden
- $\triangleright$  HIT- Meldungen sind auch auf Einzeltierebene über das "rote Plus" möglich

## Fokus Mobil - IOS

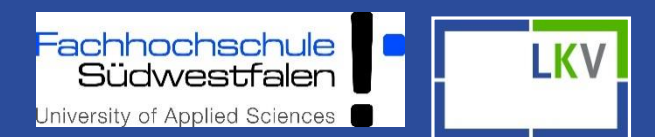

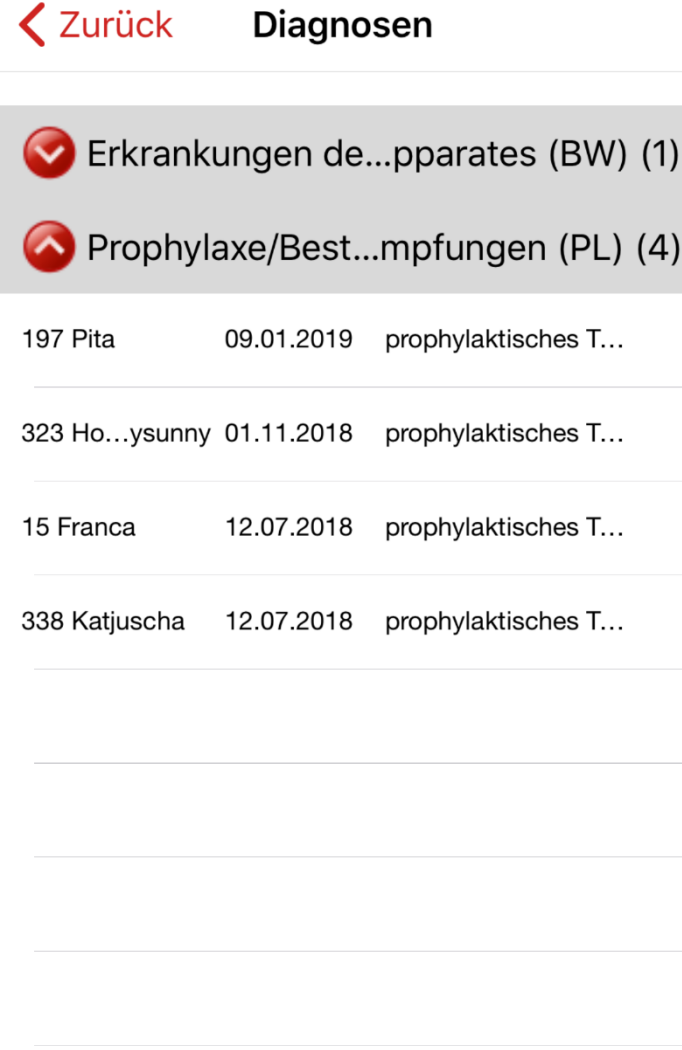

#### **Diagnosen/Beobachtungsübersicht**

- Alle eingegebenen Diagnosen der letzten 365 Tage
- Wenn es zu einer Kategorie keine Meldungen gibt, wird diese auch nicht gelistet (hier z.B. Eutererkrankungen).
- $\triangleright$  Durch Anwahl eines Tieres gelangt man in dessen Tierdetails